Powered by Nimbus-T Global Inc. © 2023 All Rights Reserved

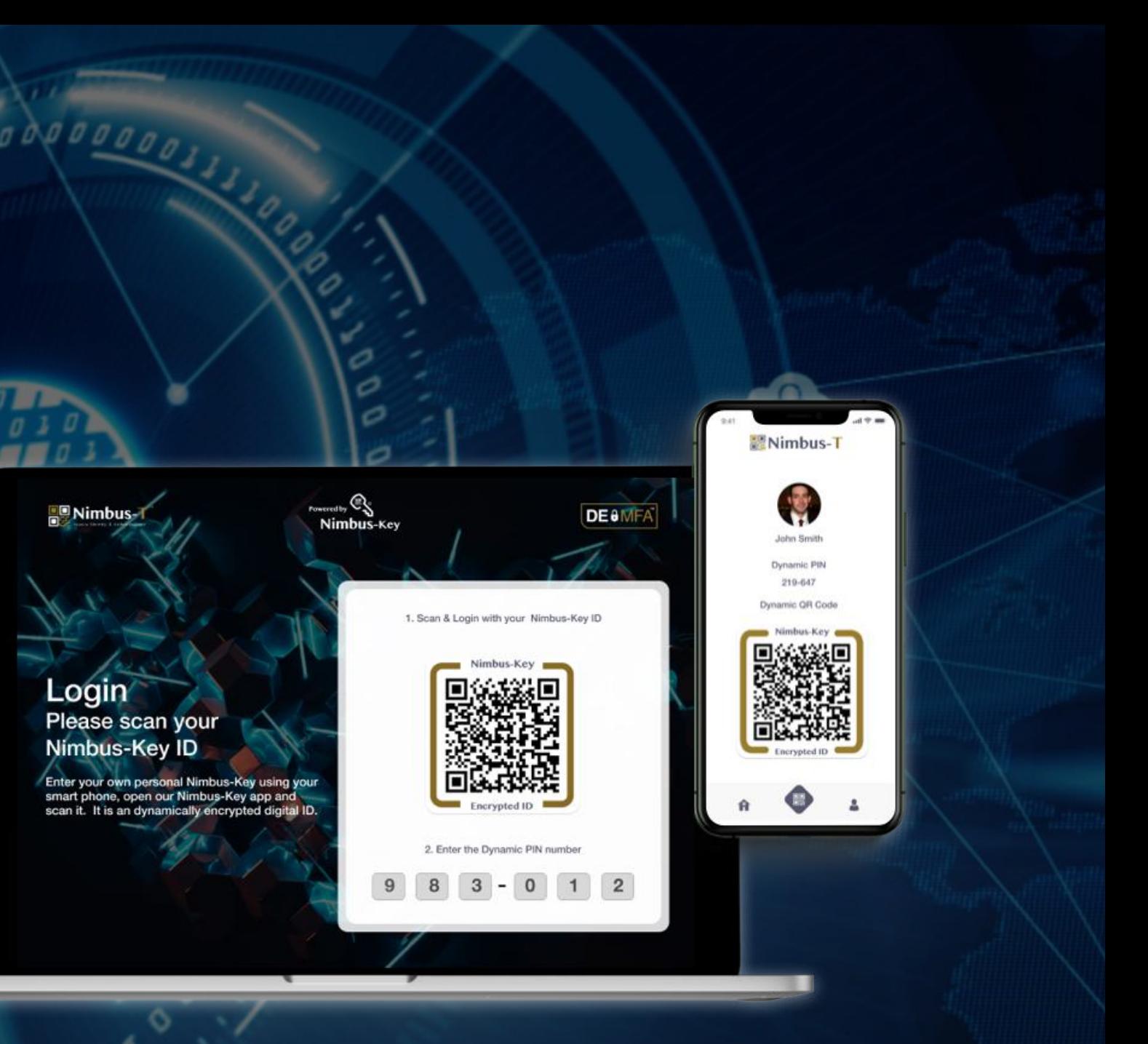

霊 Powered by Nimbus-key

# Corporate Registration Instructions

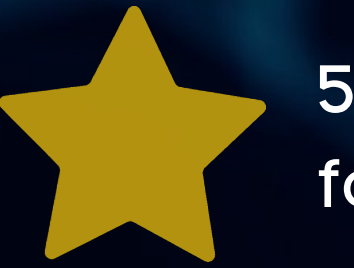

5 Admins **FREE** for 30 Days!

### No passwords, more secure.

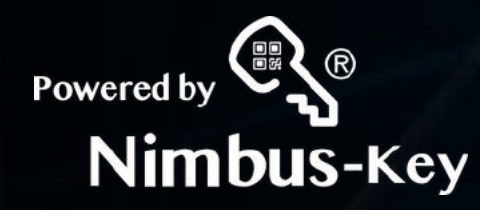

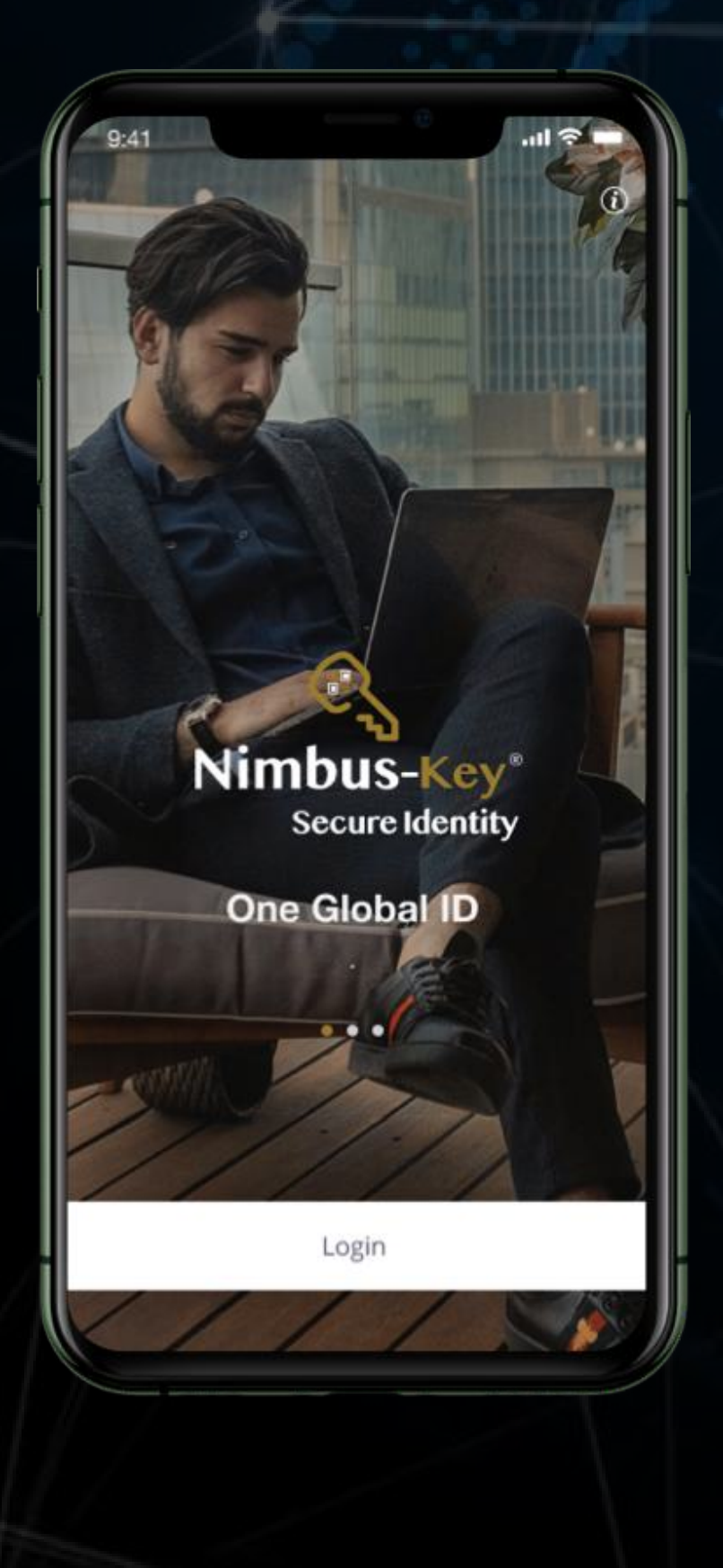

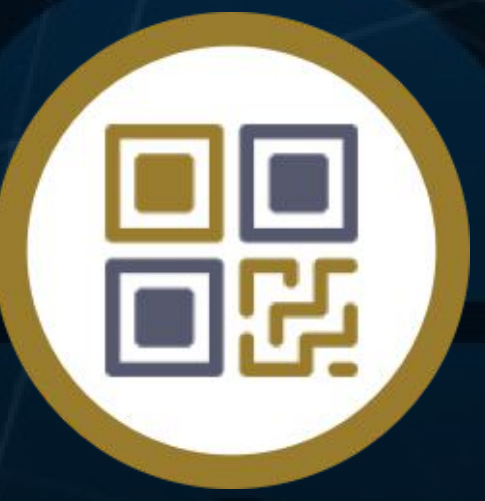

Welcome to setting up your Nimbus-Key ID Corporate Dashboard

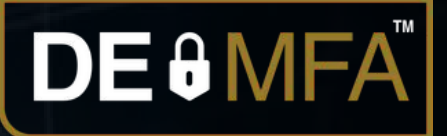

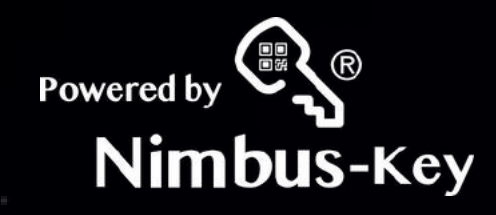

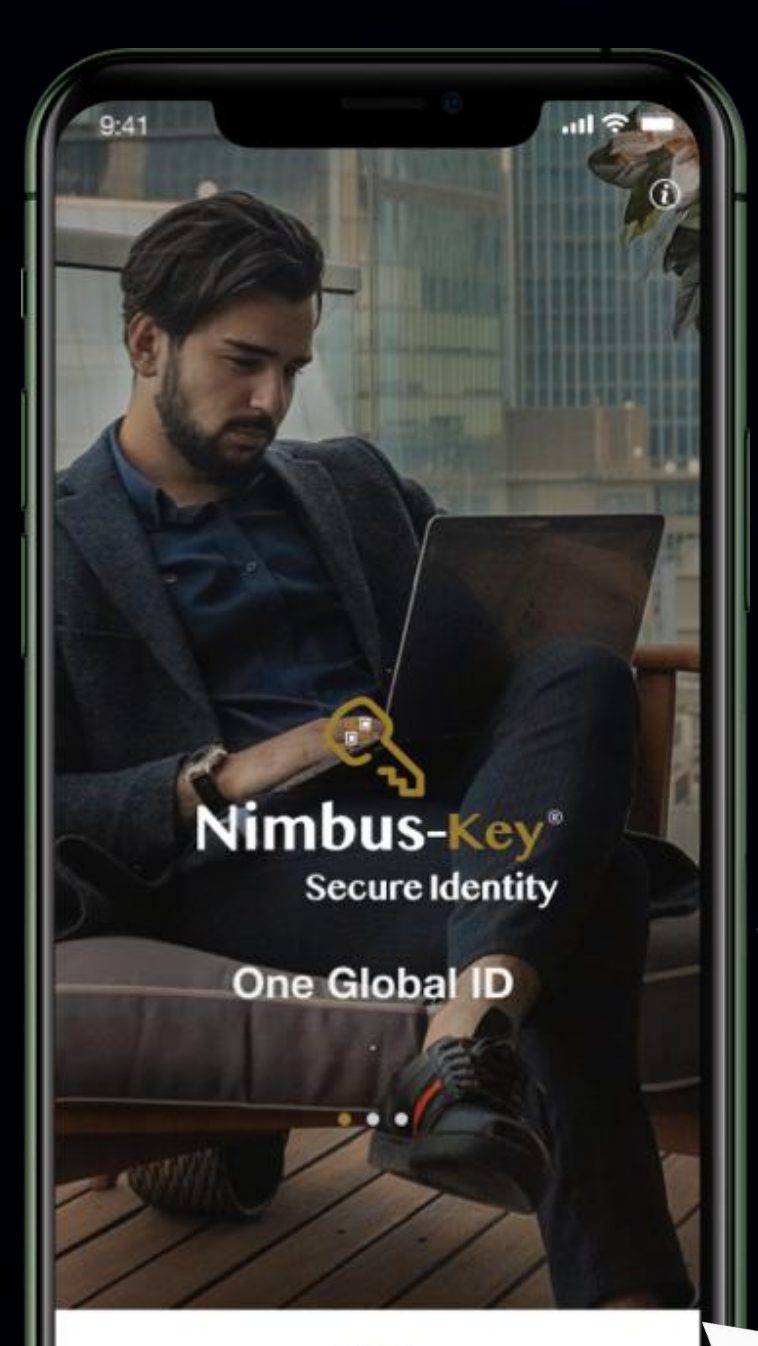

Login

# Click Login Button

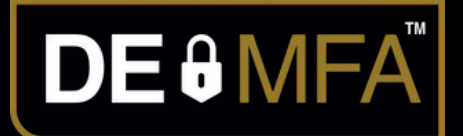

# Face ID Biometric 1. AI Comparison with 2.registration images.

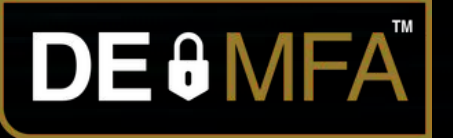

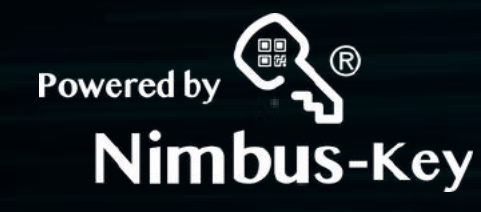

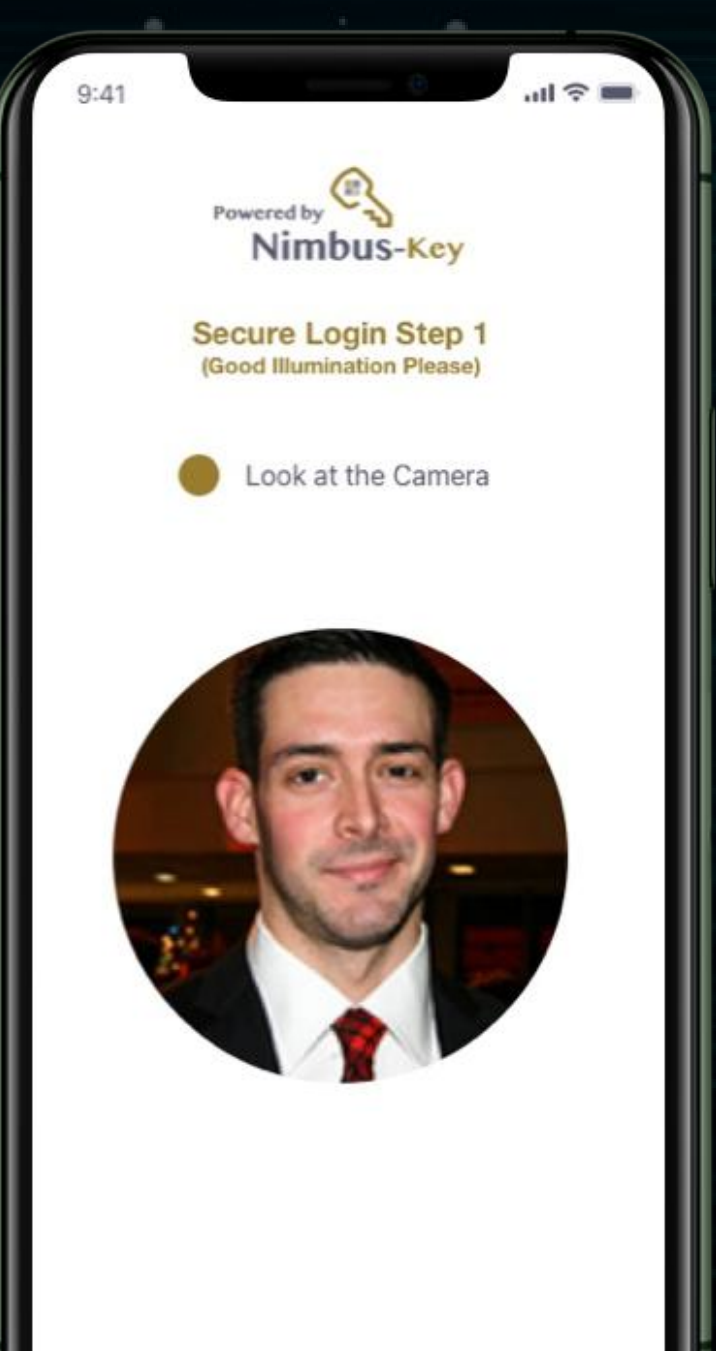

## Login to mobile app:

# Face ID Biometric 1. AI Comparison with 2.registration images.

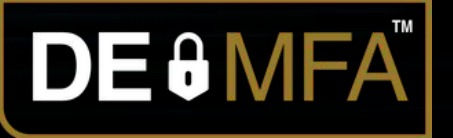

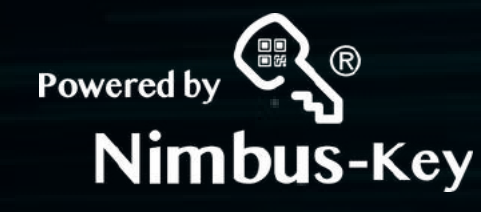

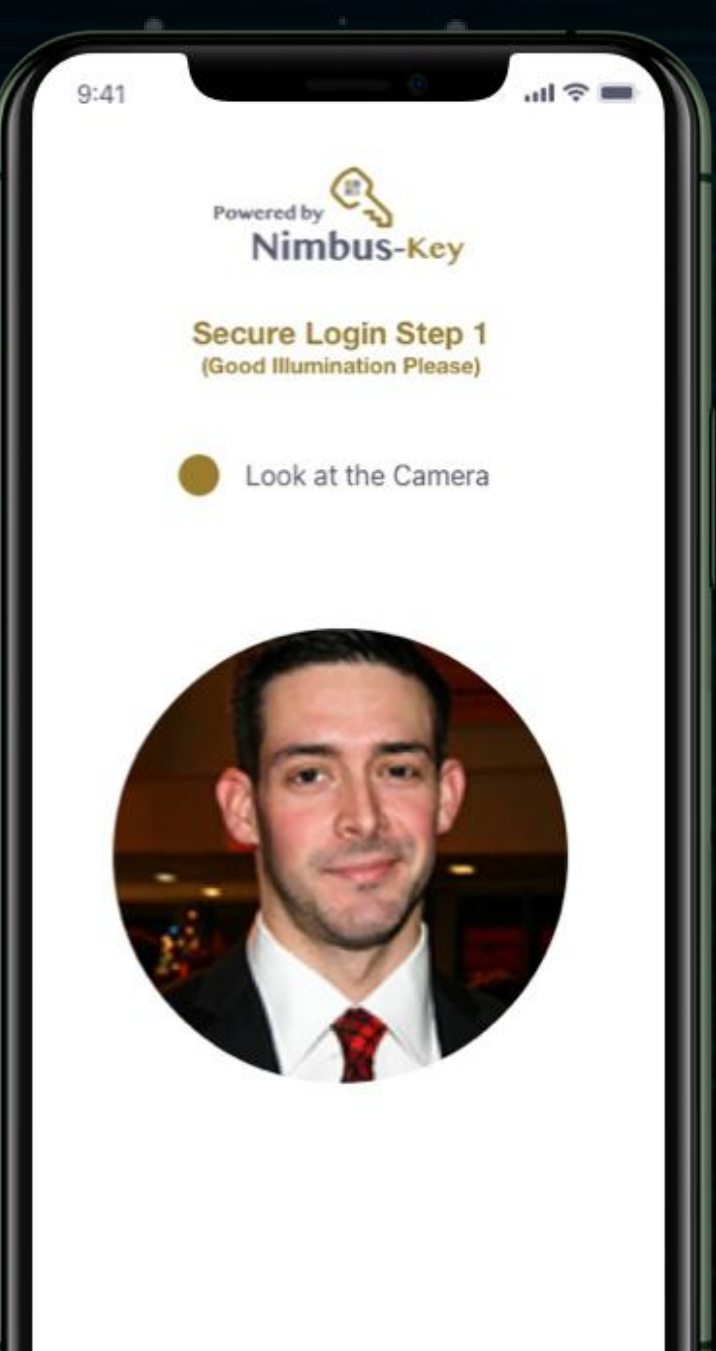

## Login to mobile app:

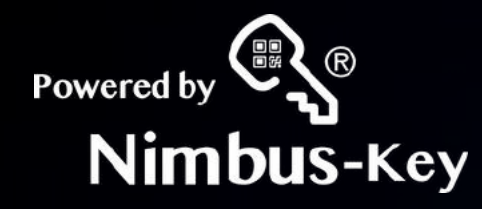

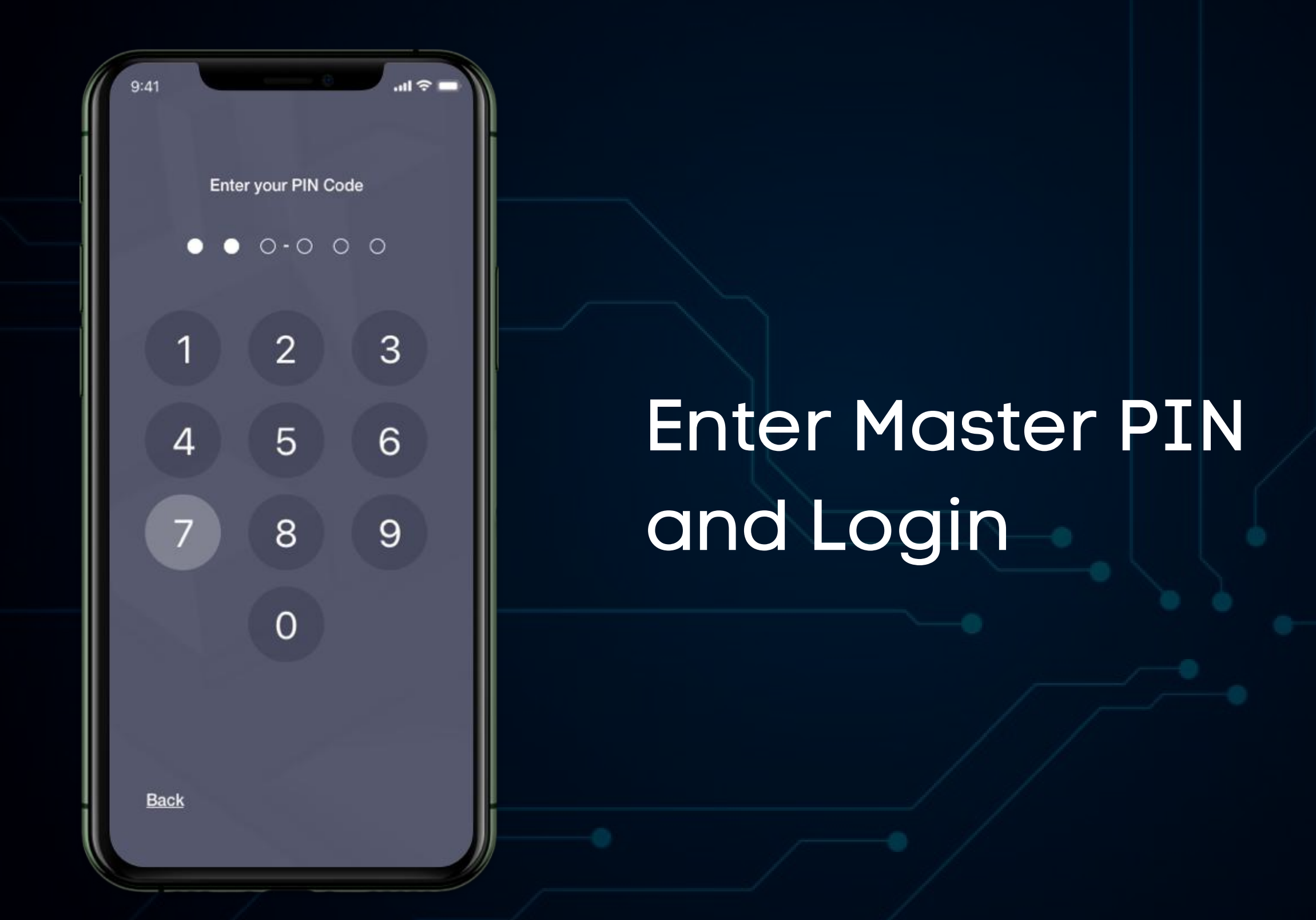

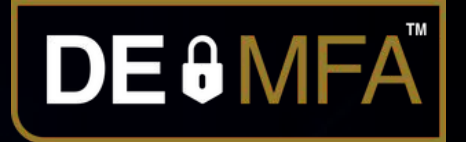

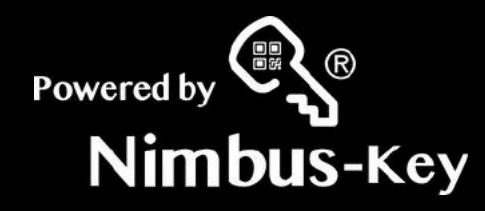

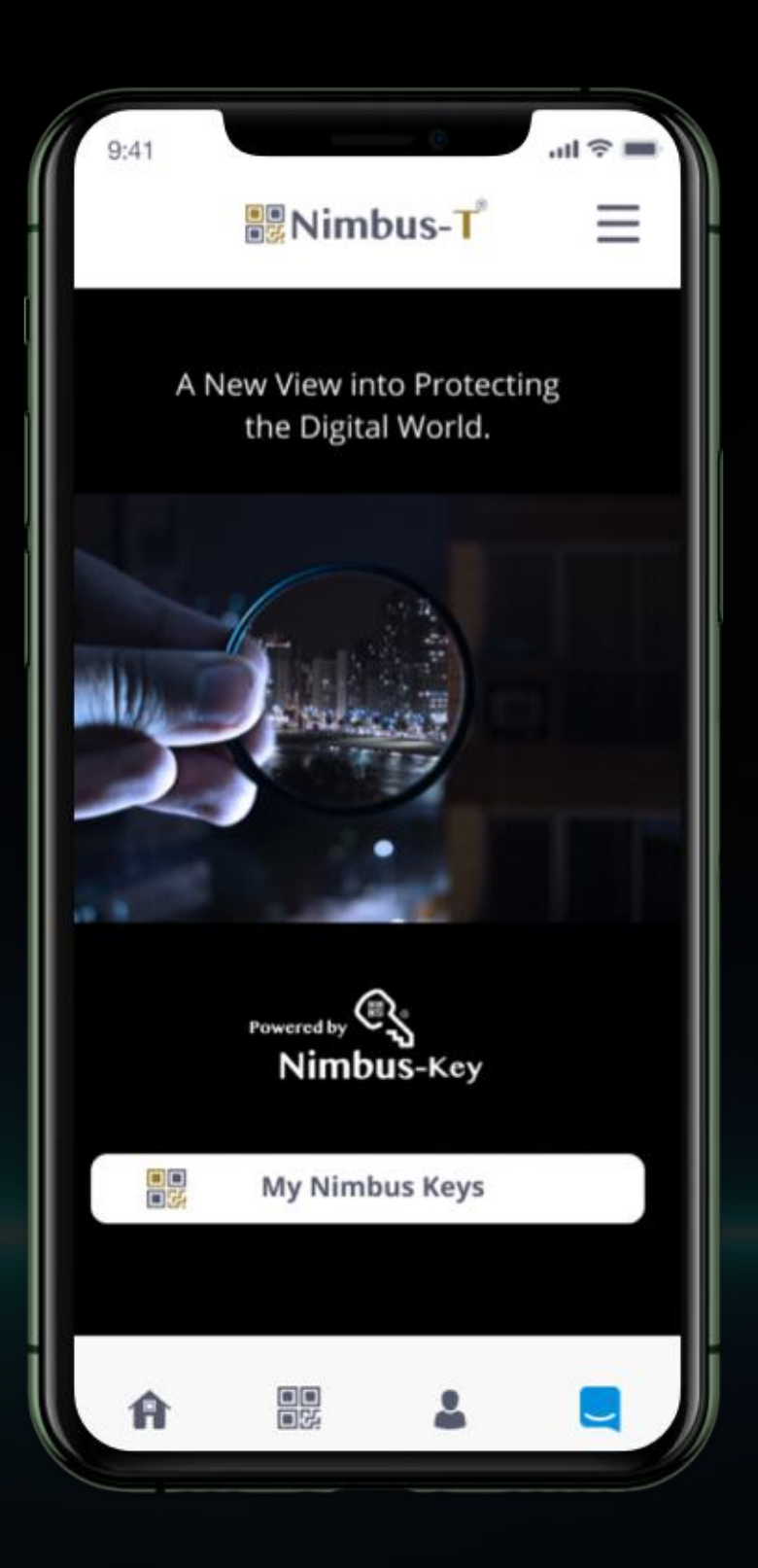

# Select My Nimbus Keys button.

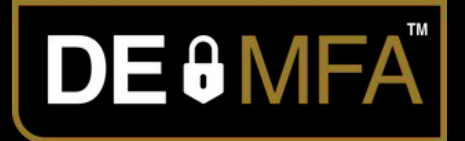

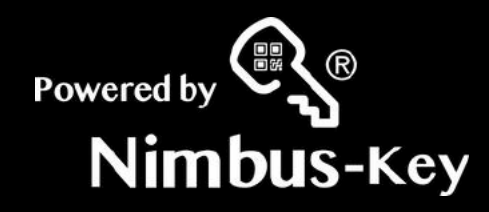

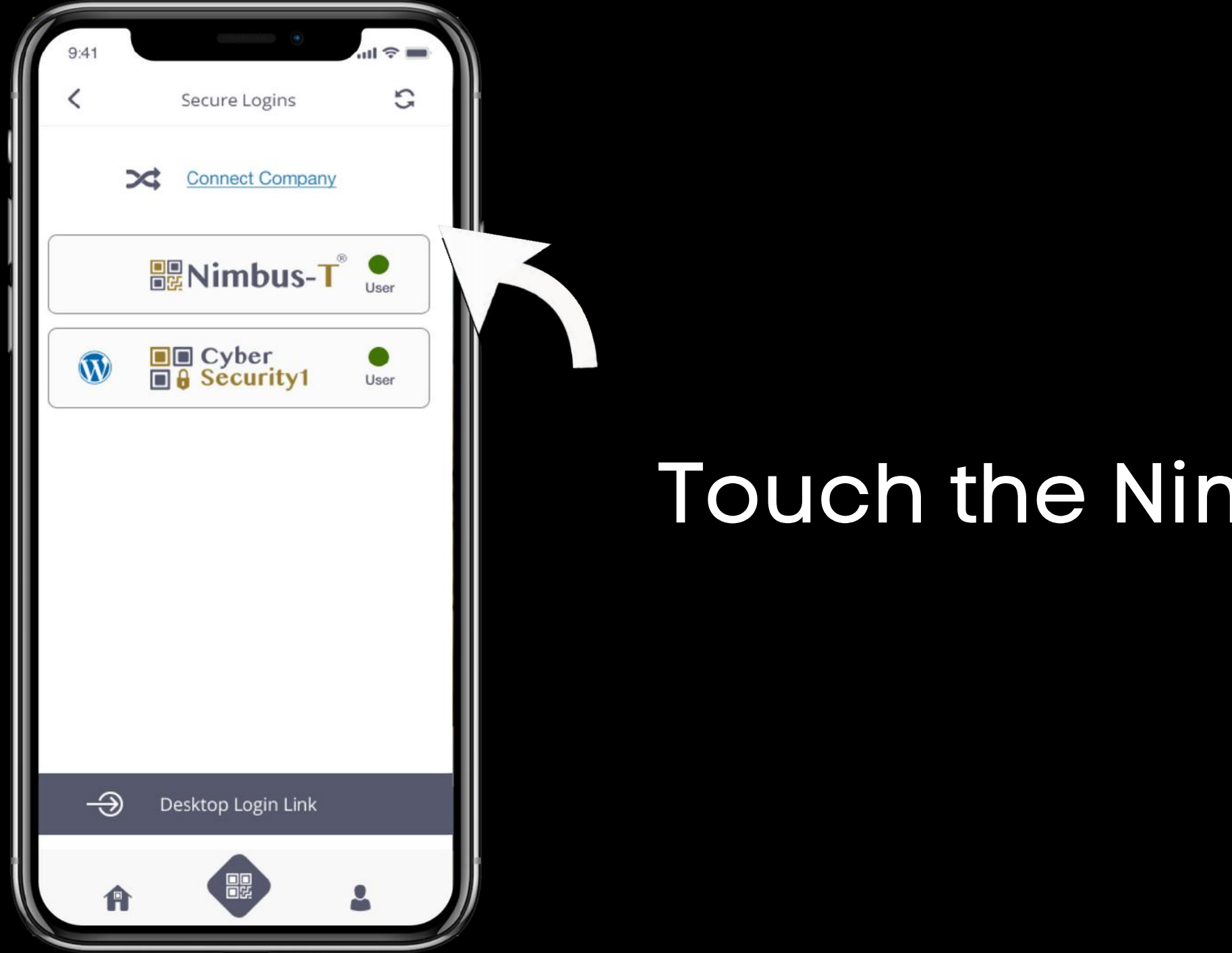

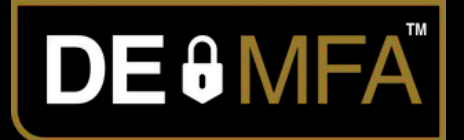

# Touch the Nimbus-Key Logo

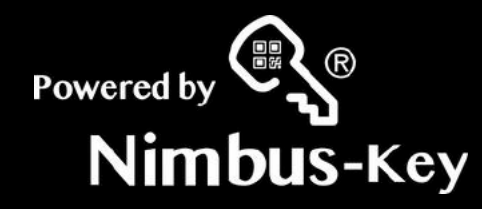

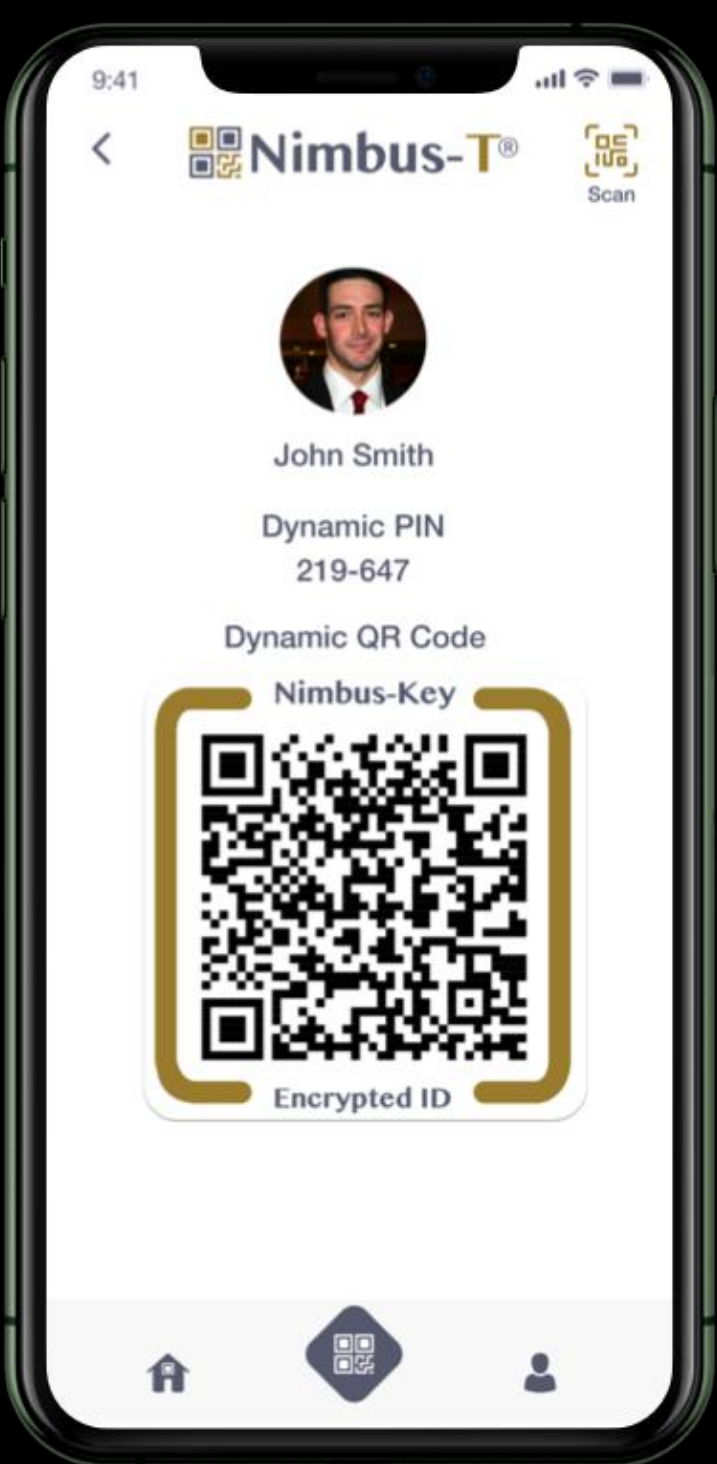

# Your Nimbus-Key ID login credentials.

# Dynamic PIN & Encrypted QRcode

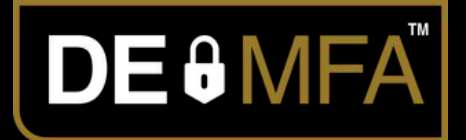

Scan your dynamic Nimbus-Key ID QRcode and enter your dynamic PIN code

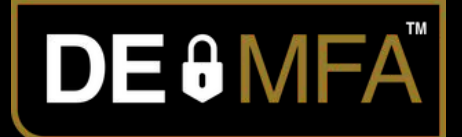

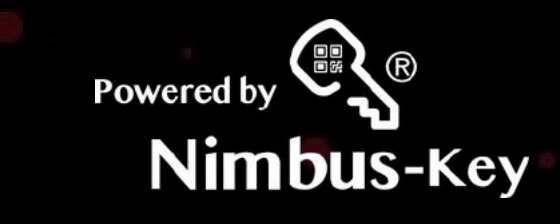

### Login to your Nimbus Account https://dashboard.nimbus-id.com

**HNimbus-T** 

Login

Please scan your **Nimbus-Key ID** 

Enter your own personal Nimbus-Key using your smart pen our Nimbus-Key app and scan it. It is an dynamically encrypted digital ID.

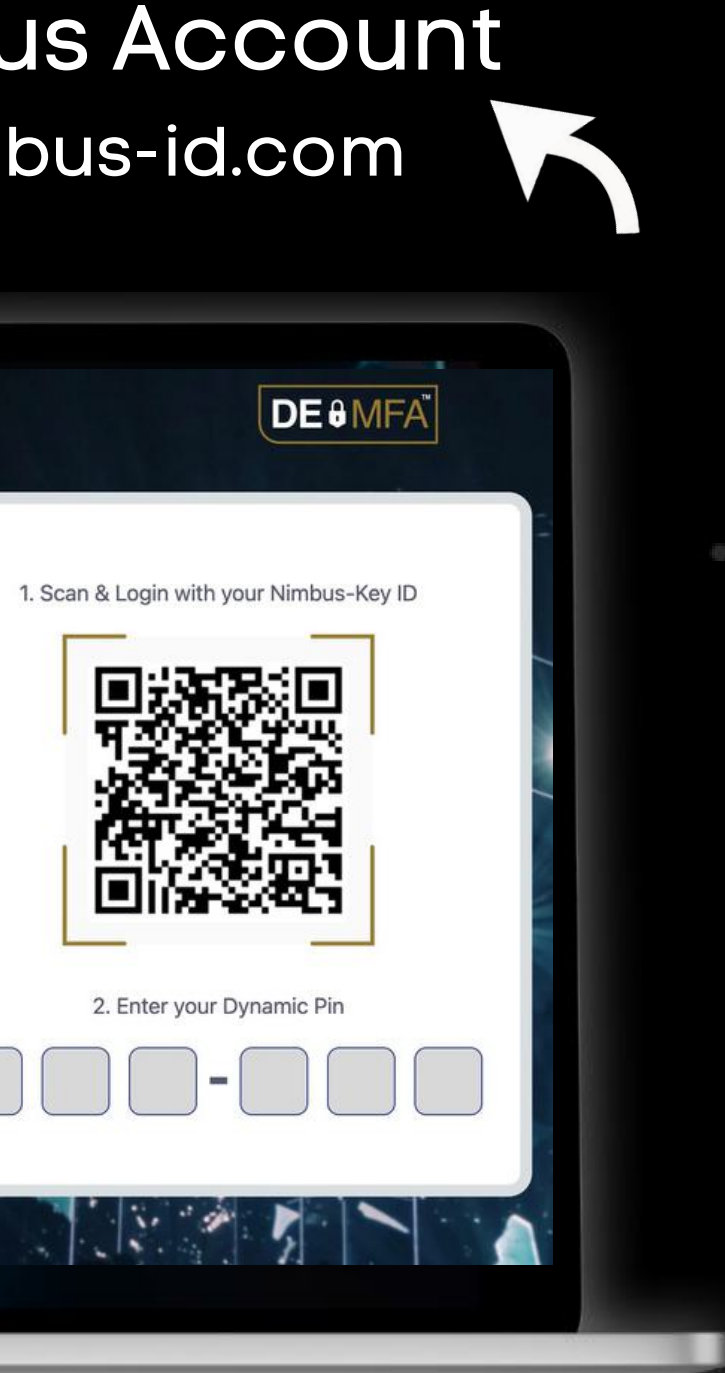

Scan your dynamic Nimbus-Key ID QRcode and enter your dynamic PIN code

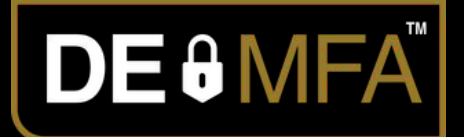

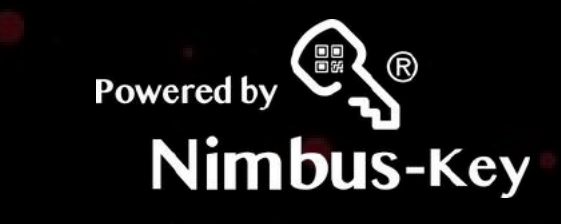

### Login to your Nimbus Account https://dashboard.nimbus-id.com

**HNimbus-T** 

Login

Please scan your **Nimbus-Key ID** 

Enter your own personal Nimbus-Key using your smart pen our Nimbus-Key app and scan it. It is an dynamically encrypted digital ID.

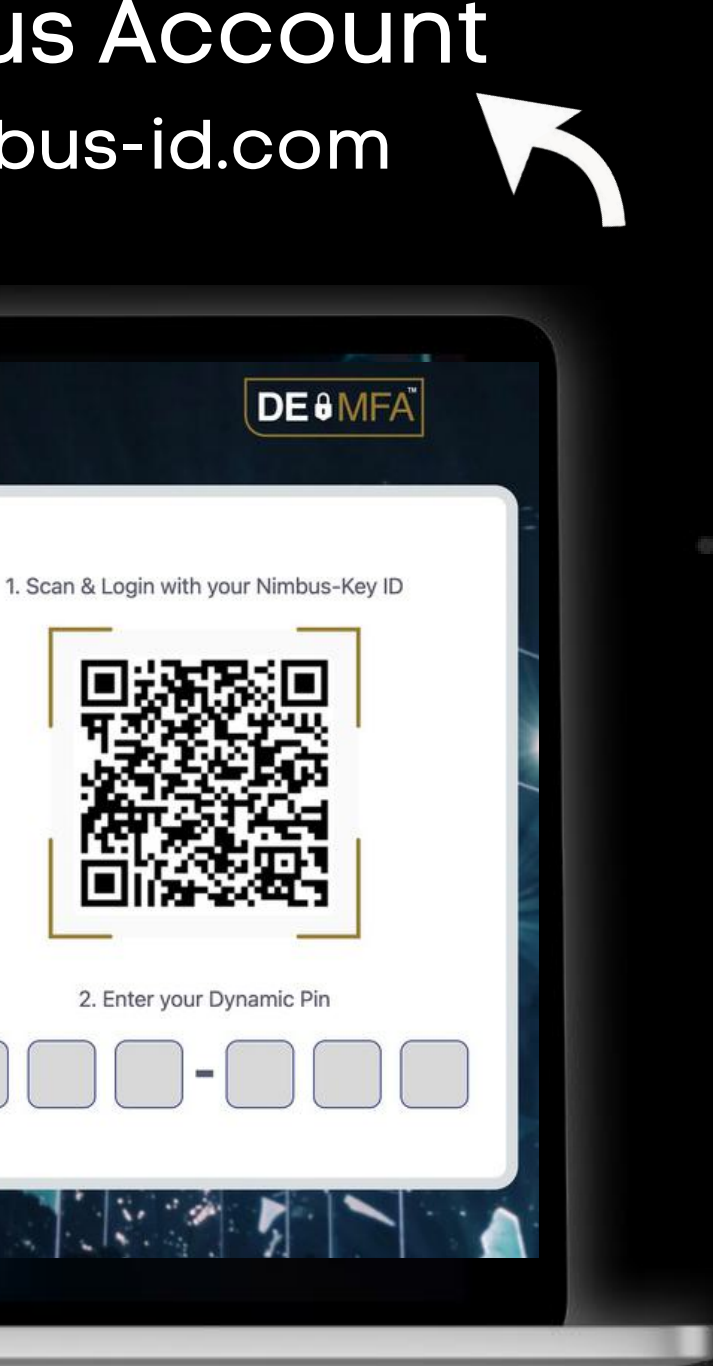

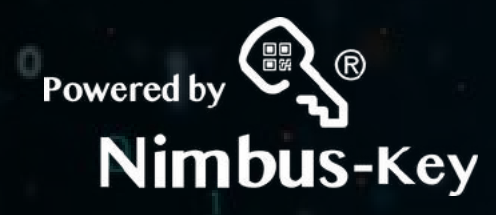

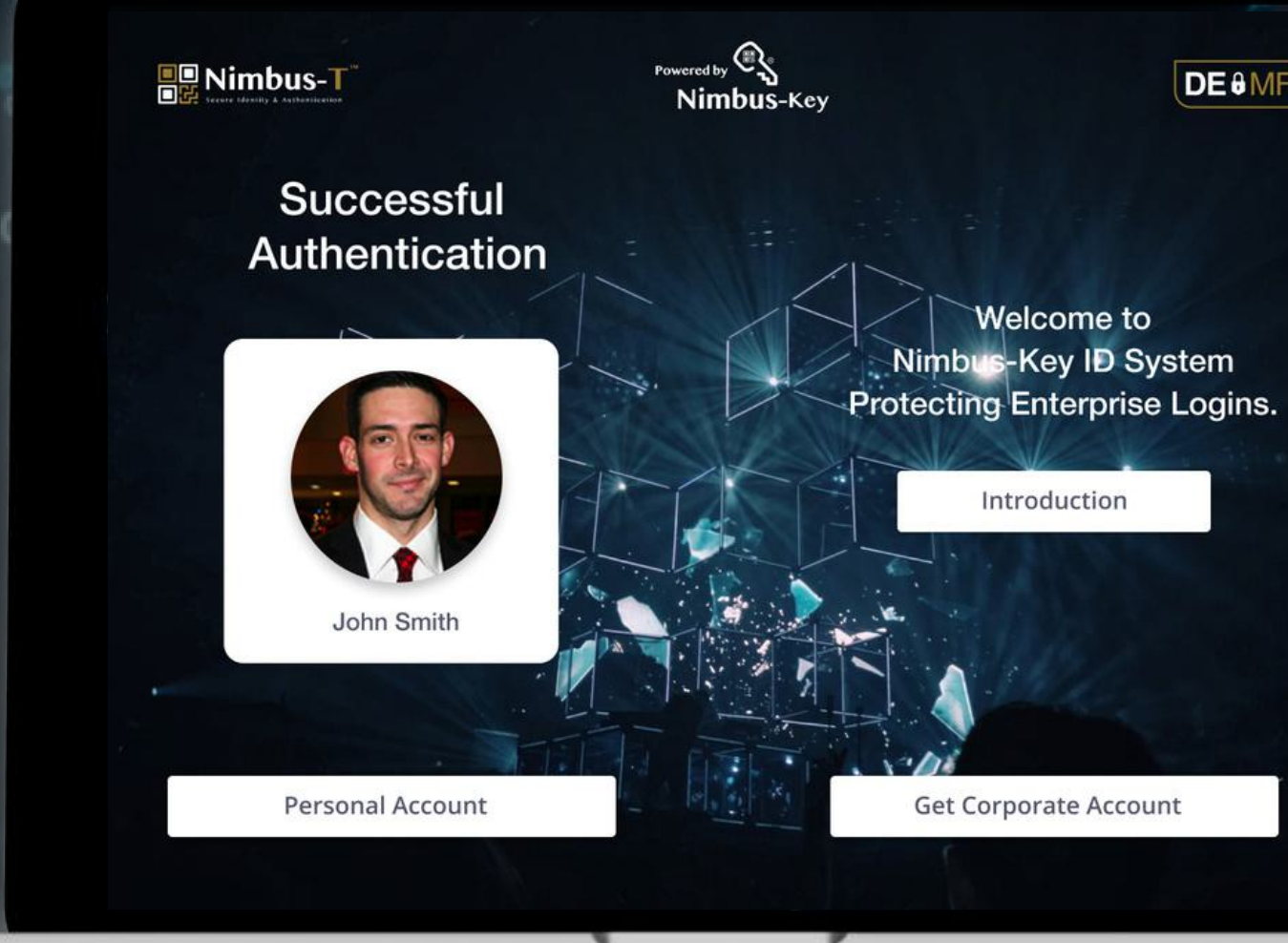

## Select Get Corporate Account

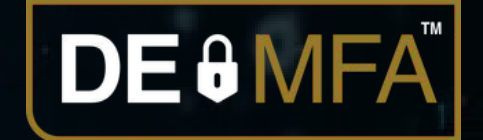

**DE MFA** 

# Select To Accept

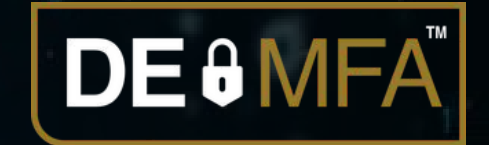

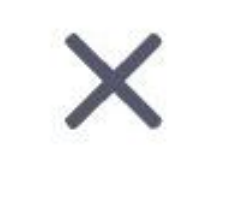

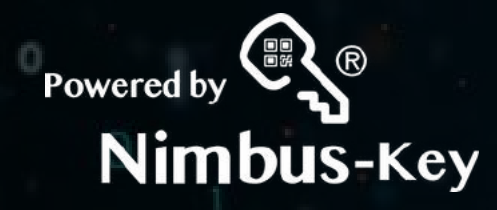

## PopUp

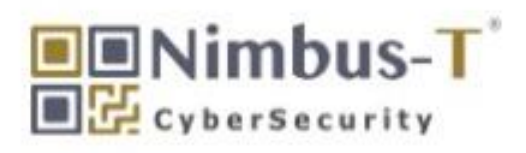

You are about to register your company. You will be the admin for the control panel?

**To Accept** 

**Close** 

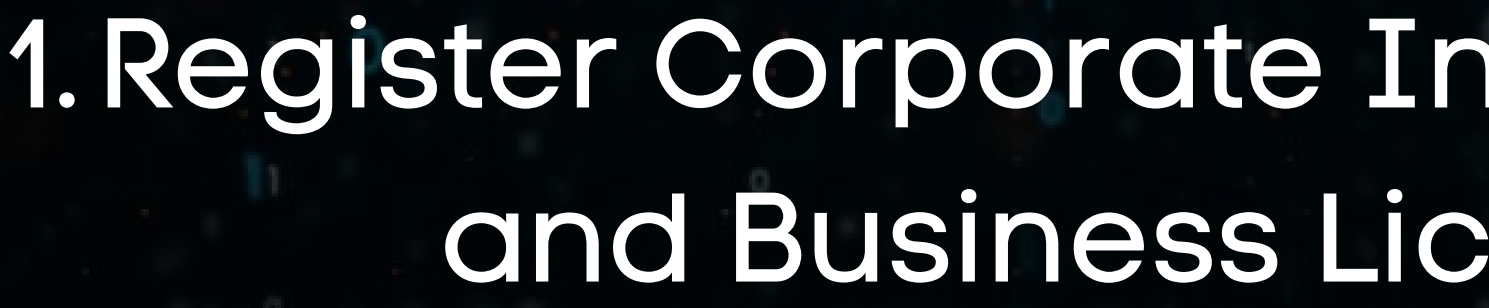

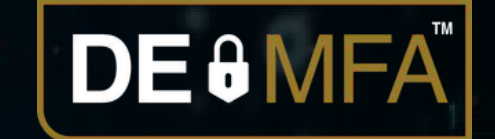

# *Iformation* ense

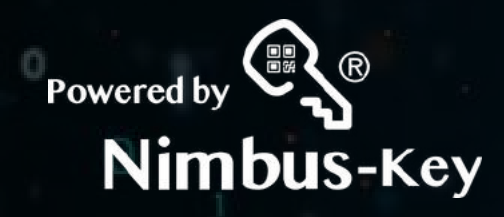

### 5 Admins **FREE** for 30 Days!

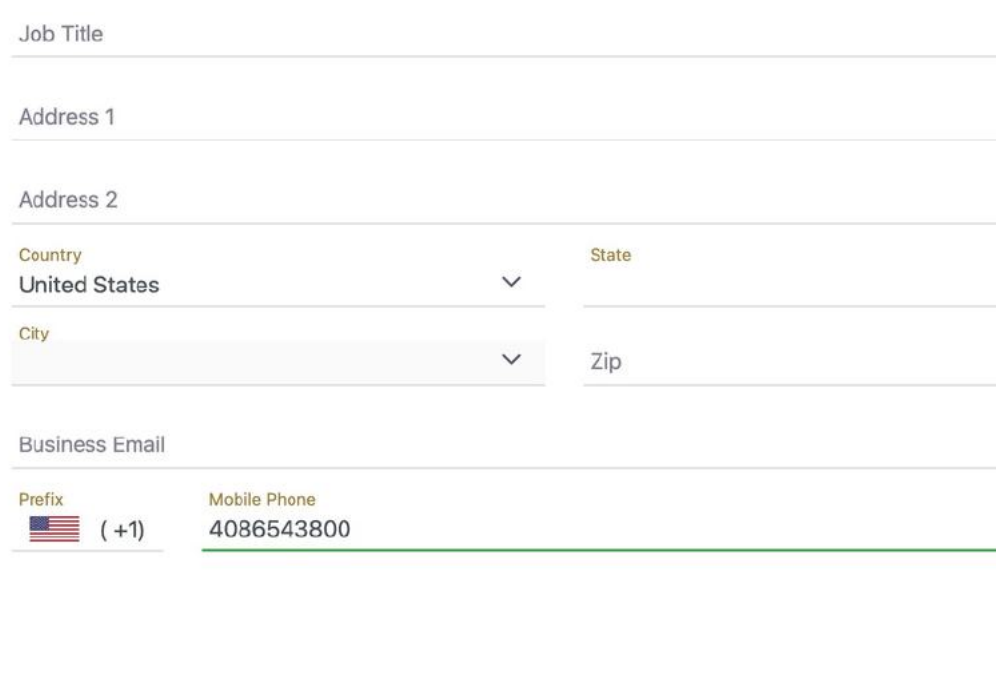

**Business Licenses** 

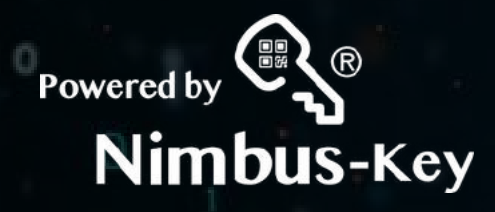

• Corporate Logo: Format: Image.jpg Size: 350 x 150 pixels

• Corporate Icon: Format: Image.jpg Size: 150 x 150 pixels

• Select Primary Color

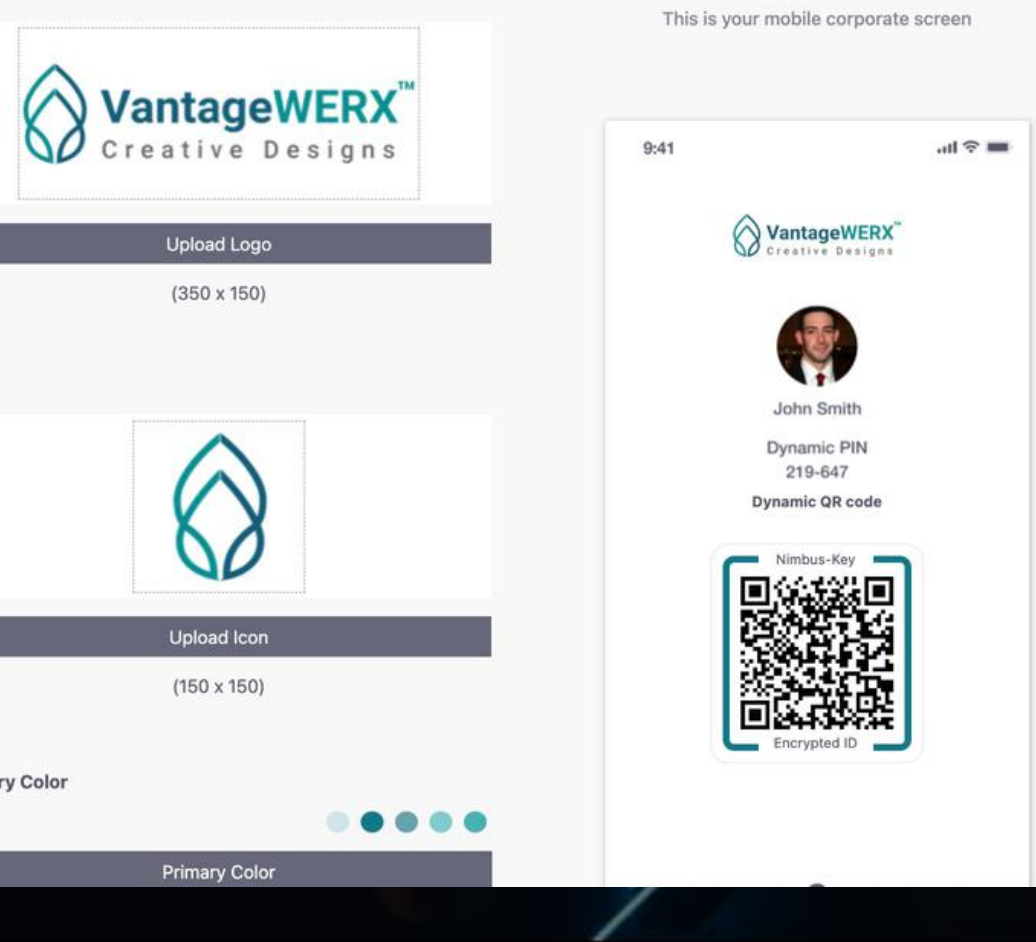

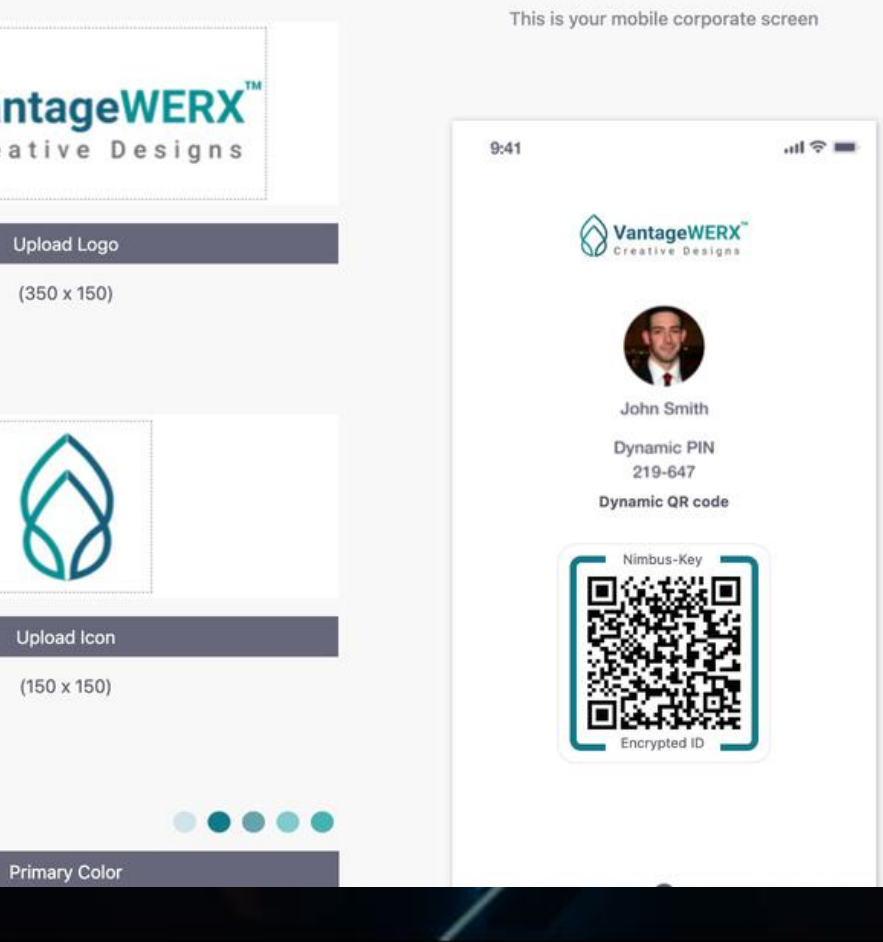

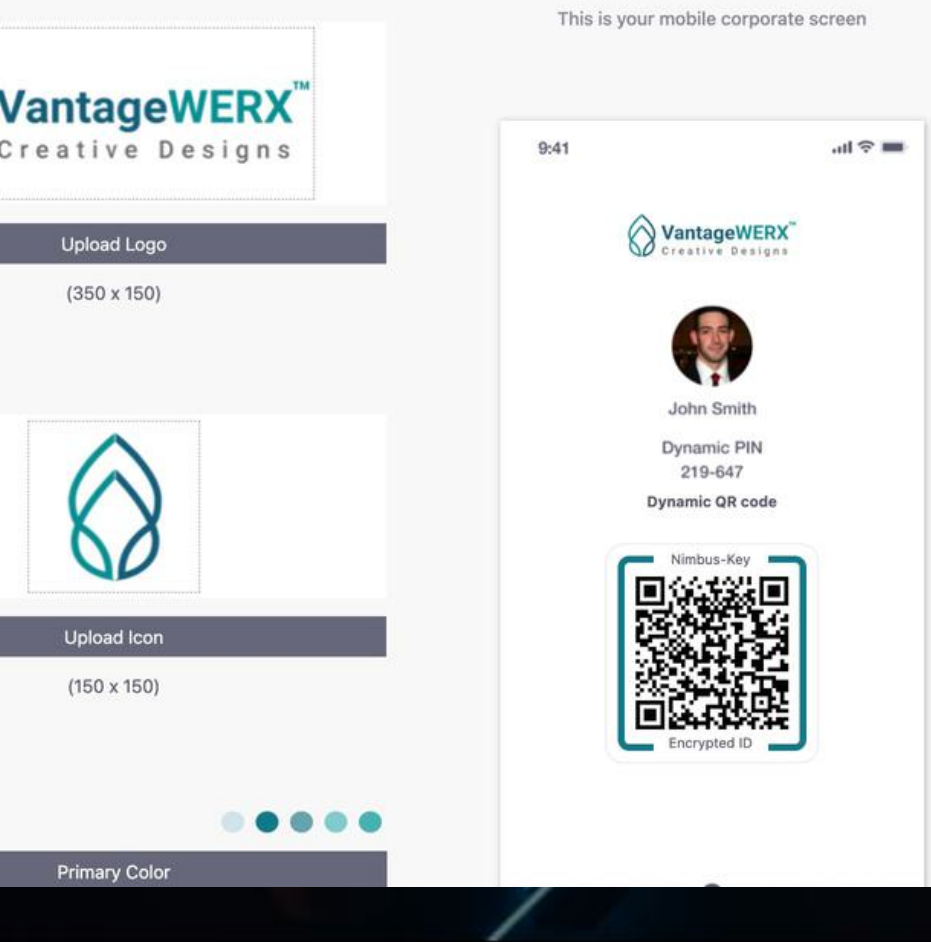

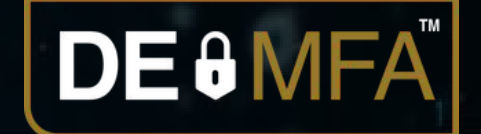

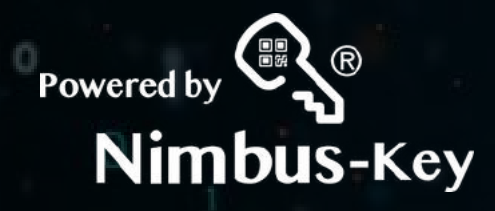

• Corporate Logo: Format: Image.jpg Size: 350 x 150 pixels

• Corporate Icon: Format: Image.jpg Size: 150 x 150 pixels

• Select Primary Color

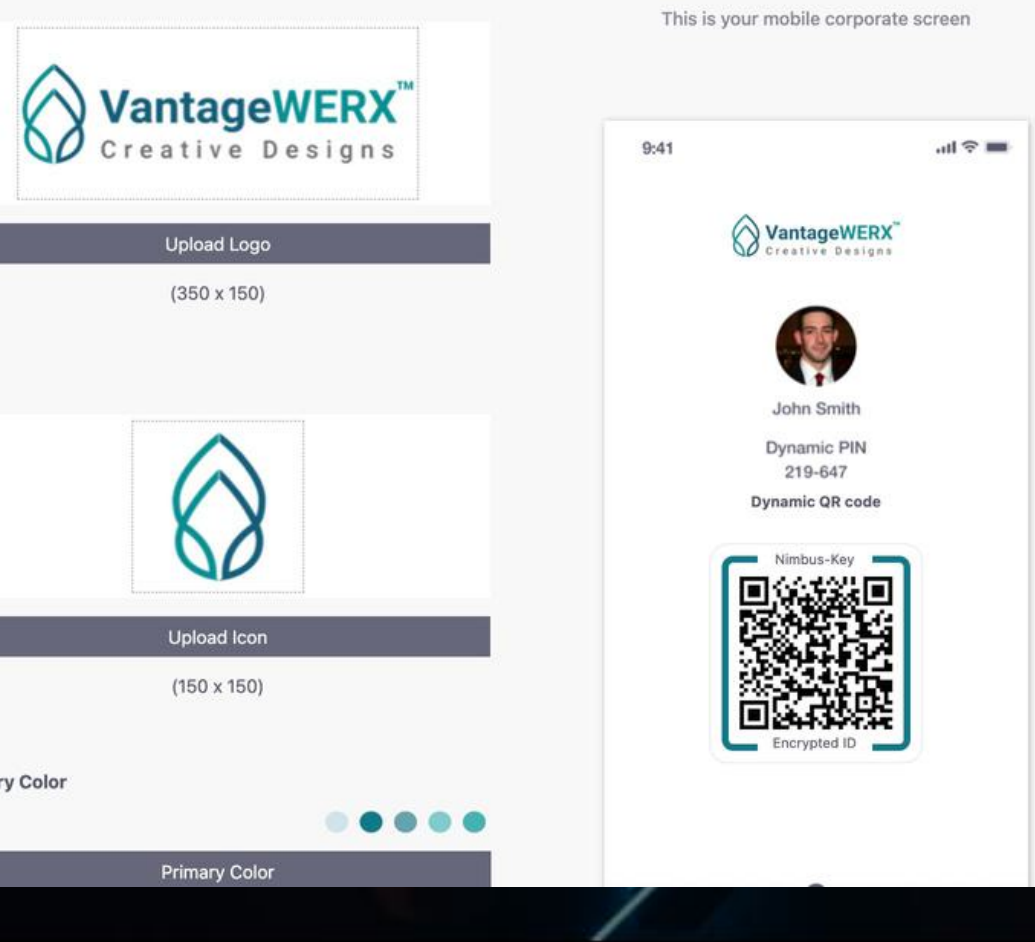

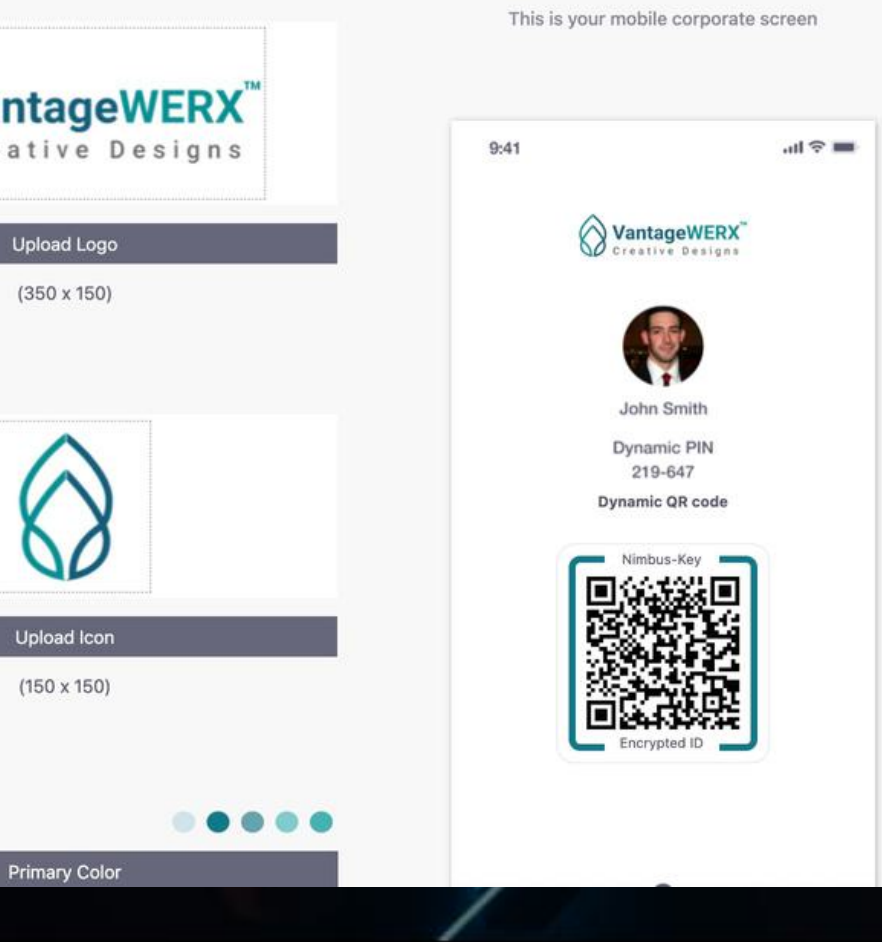

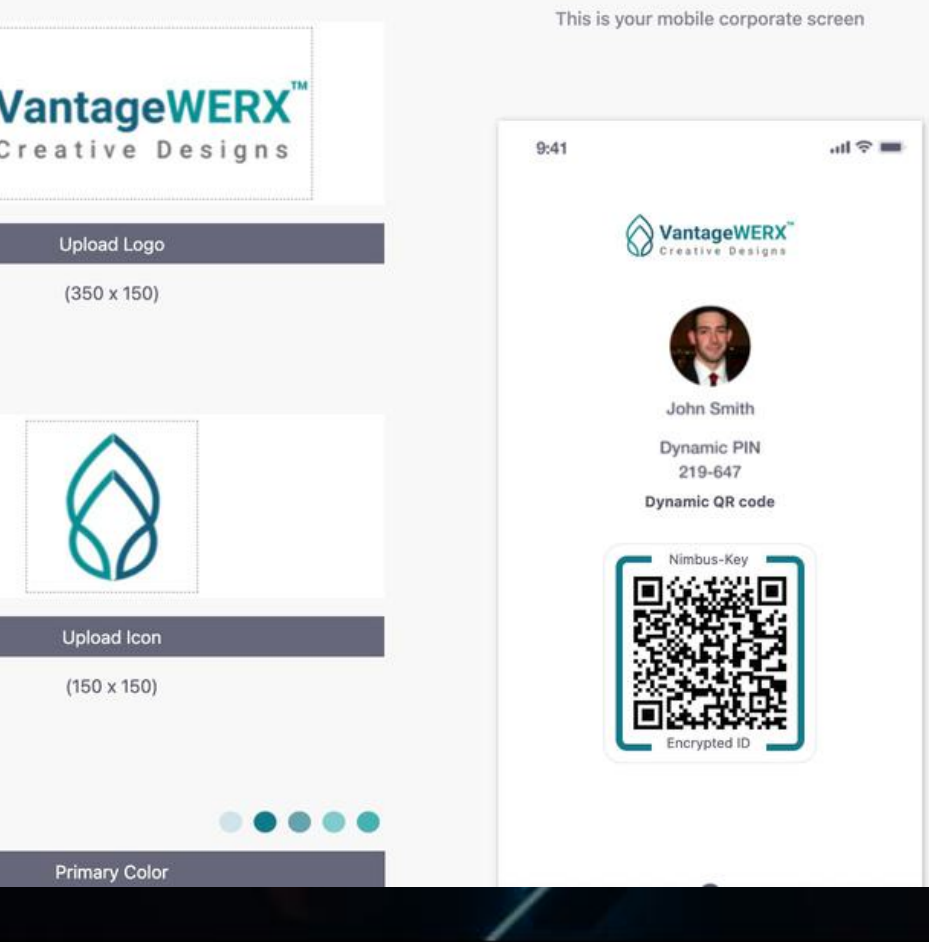

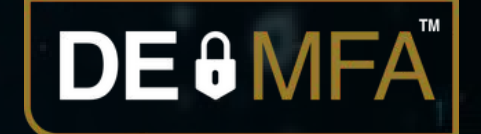

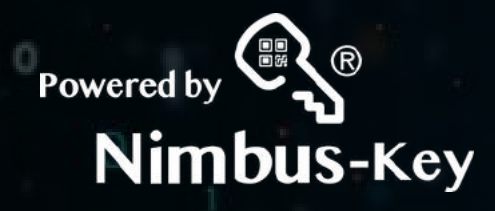

• Corporate Logo: Format: Image.jpg Size: 350 x 150 pixels

• Corporate Icon: Format: Image.jpg Size: 150 x 150 pixels

• Select Primary Color

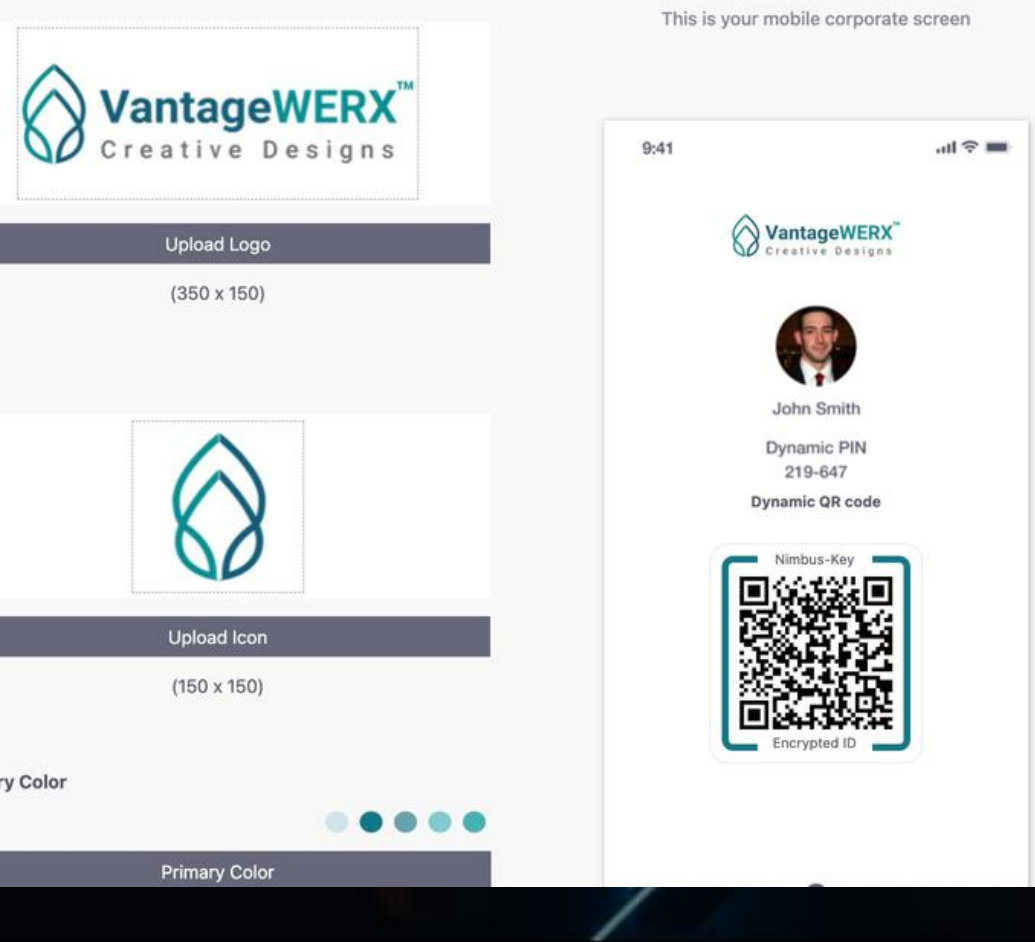

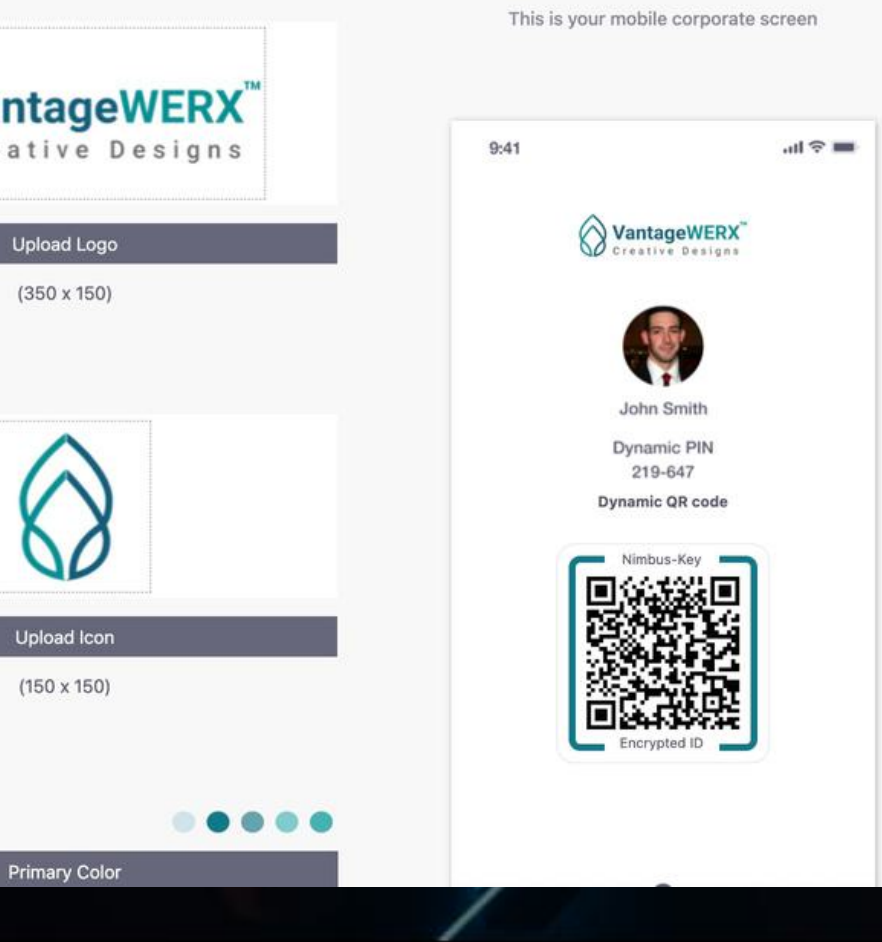

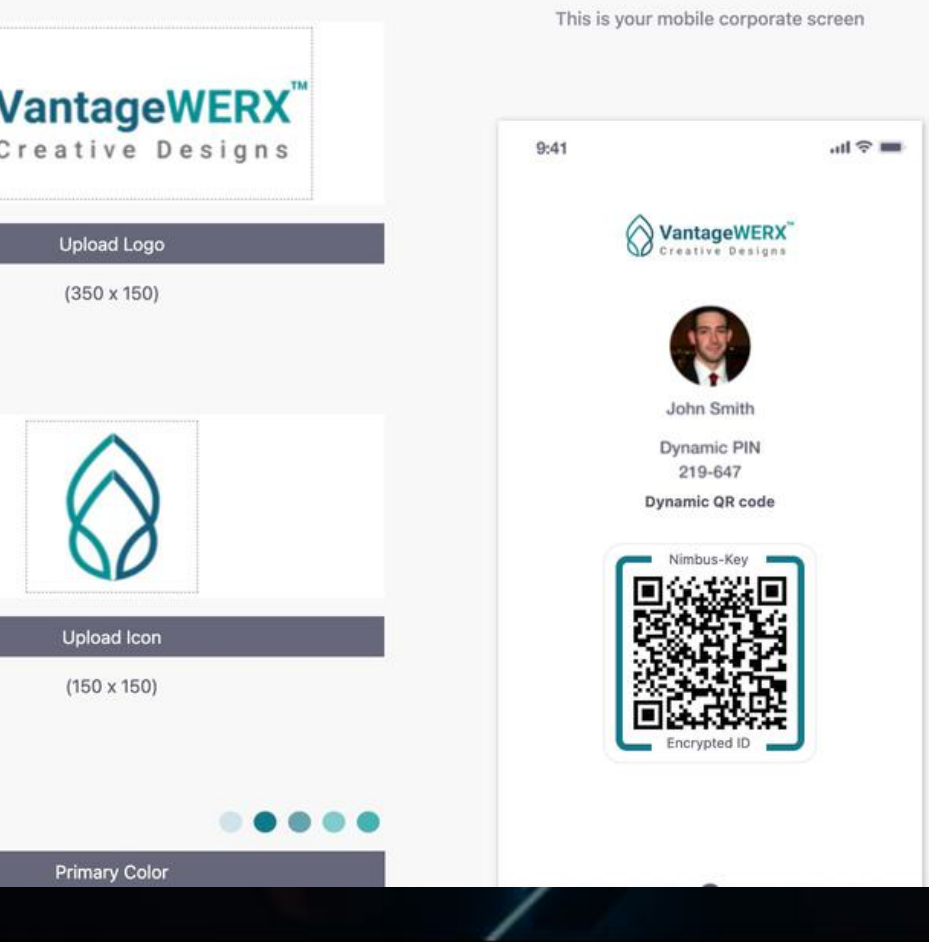

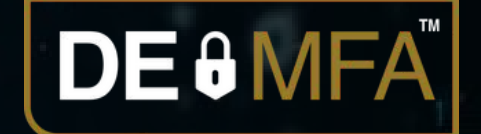

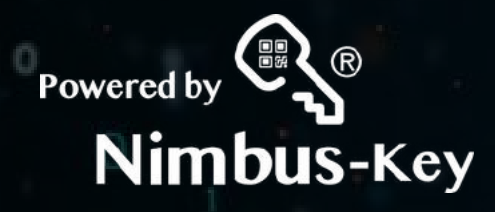

• Corporate Logo: Format: Image.jpg Size: 350 x 150 pixels

• Corporate Icon: Format: Image.jpg Size: 150 x 150 pixels

• Select Primary Color

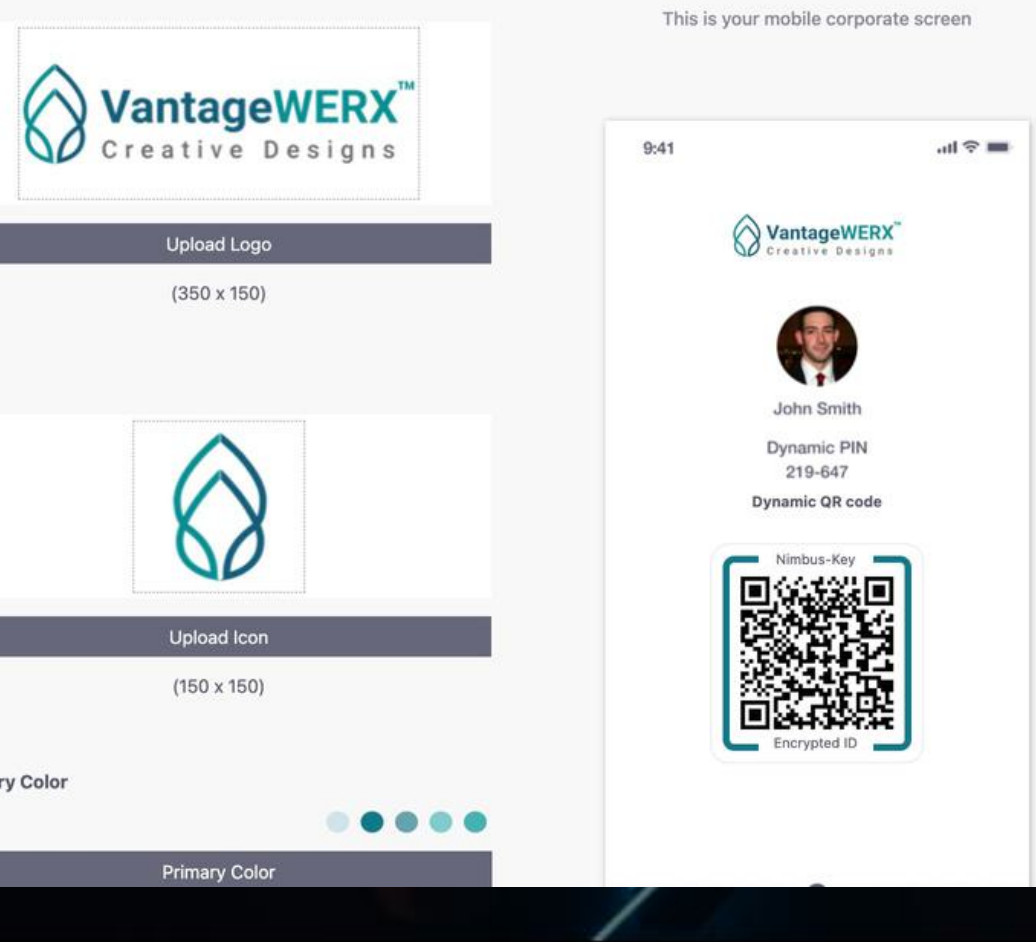

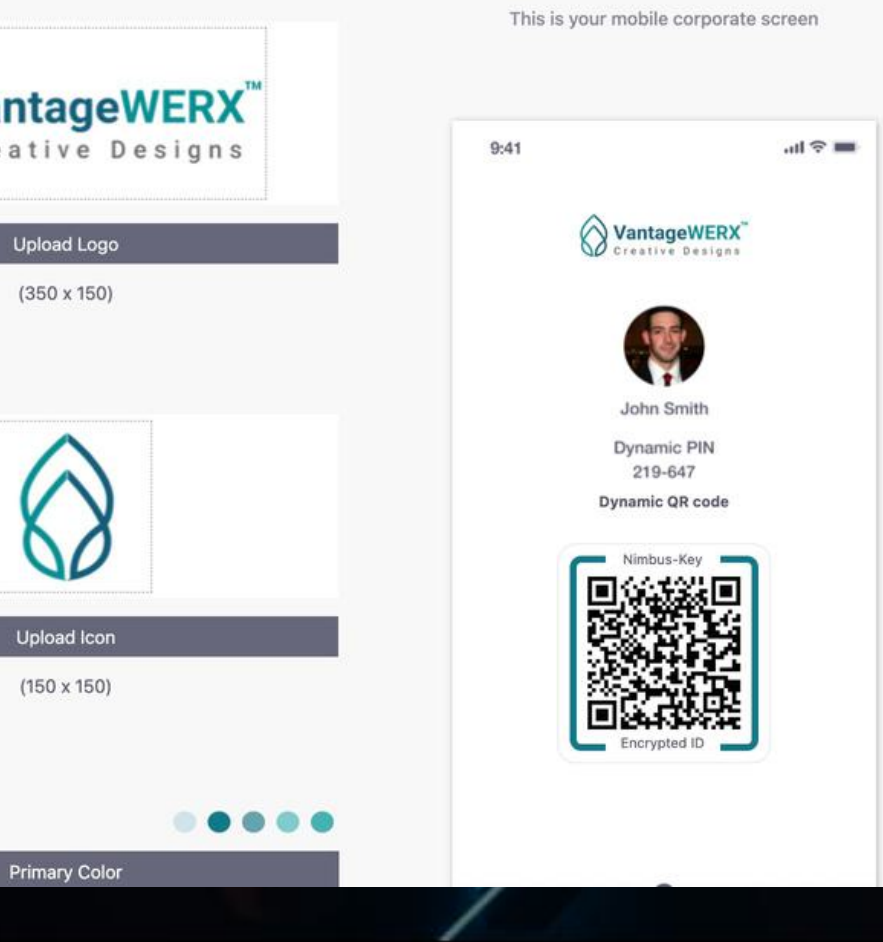

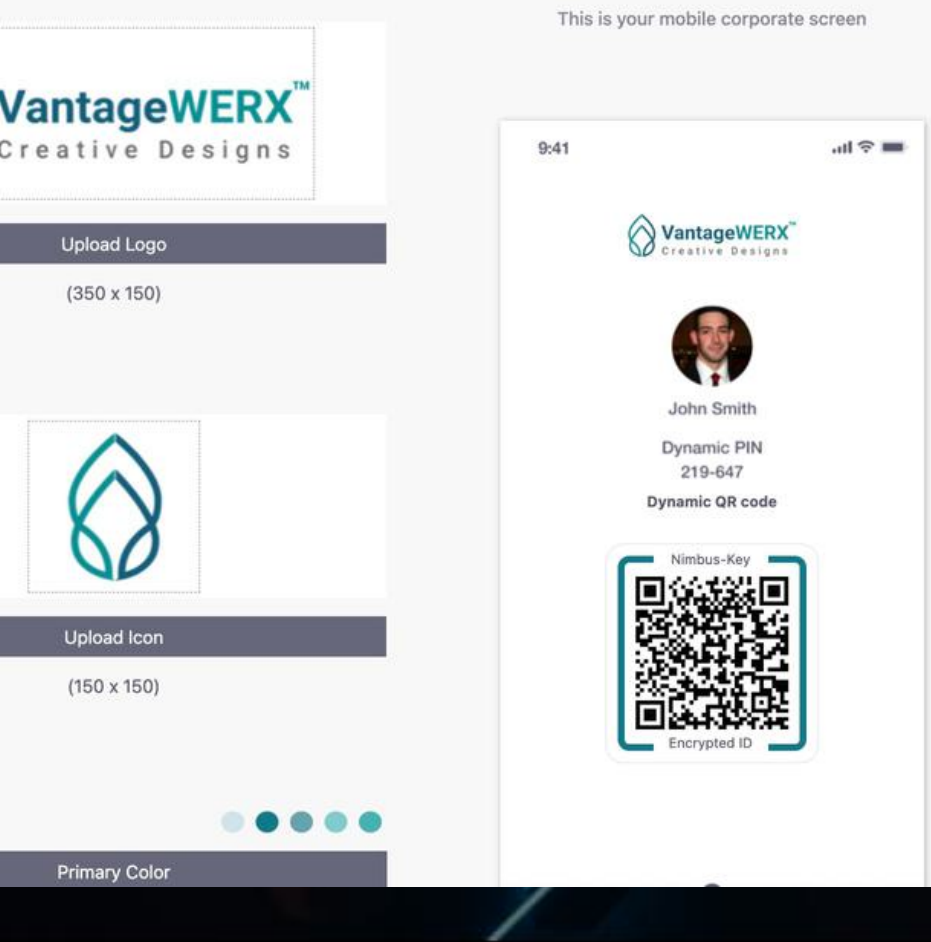

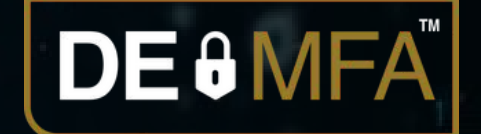

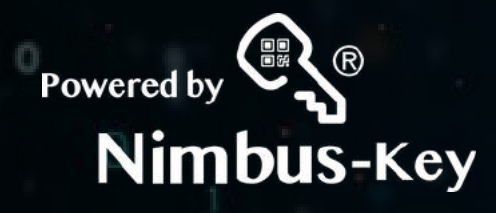

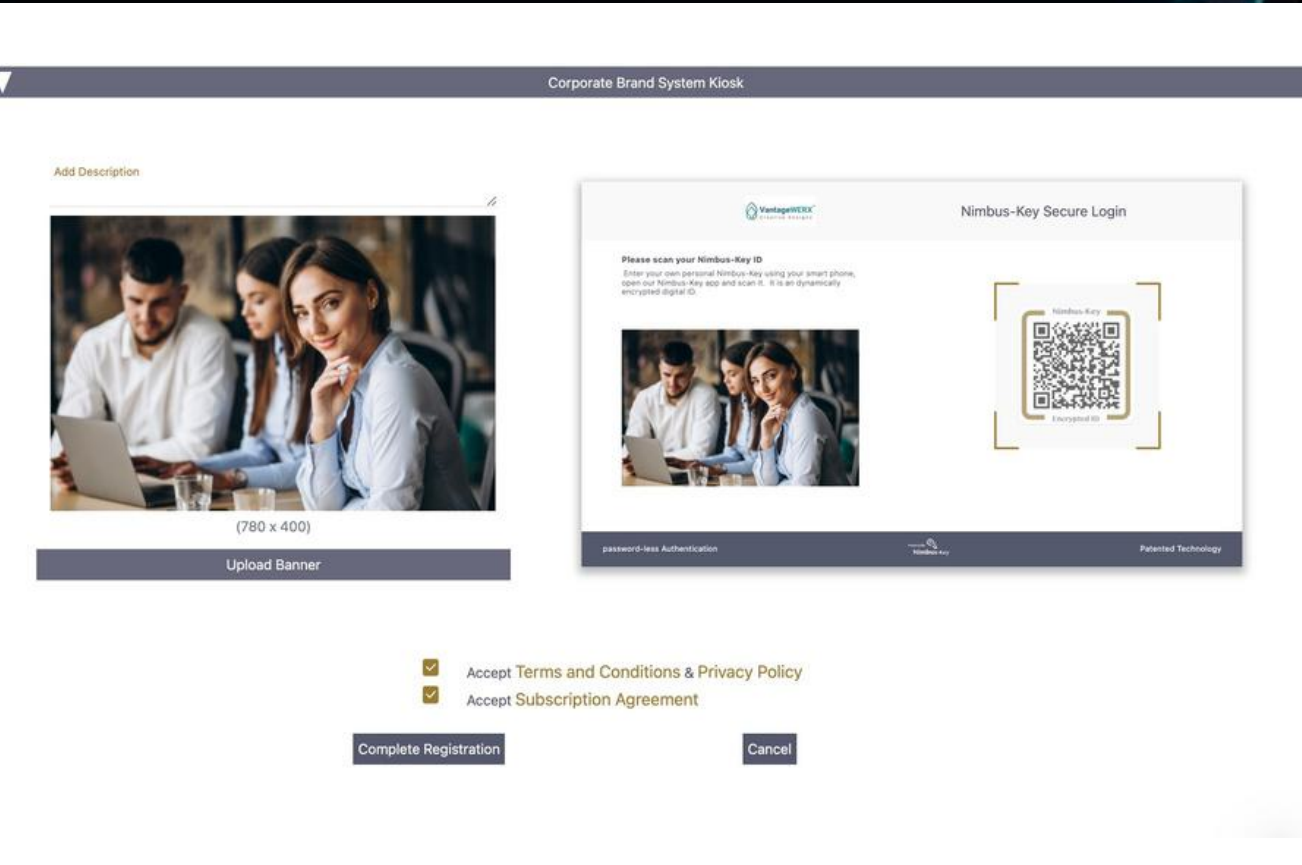

### 3. Accept: Terms and Conditions & Privacy Policy  $\mathcal{L}$ Subscription Agreement Complete Registration $\bigvee$

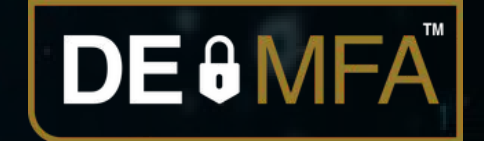

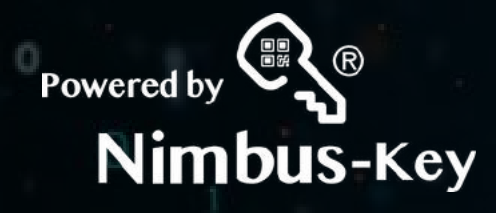

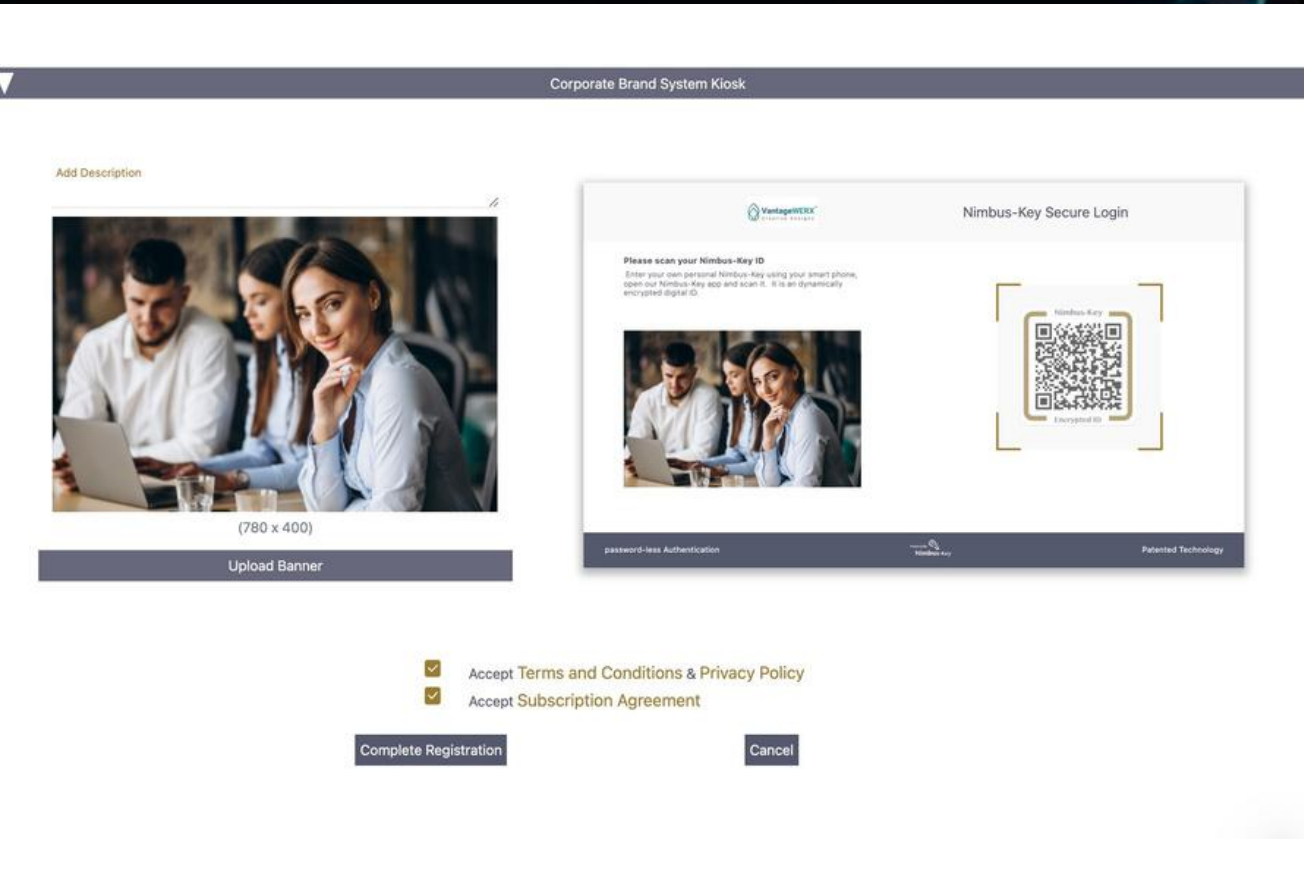

# 3. Accept: Terms and Conditions & Privacy Policy Subscription Agreement Complete Registration

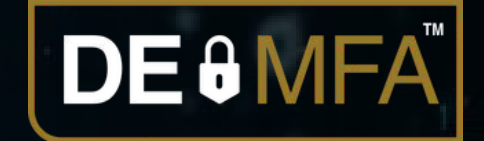

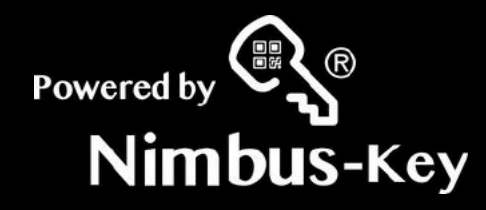

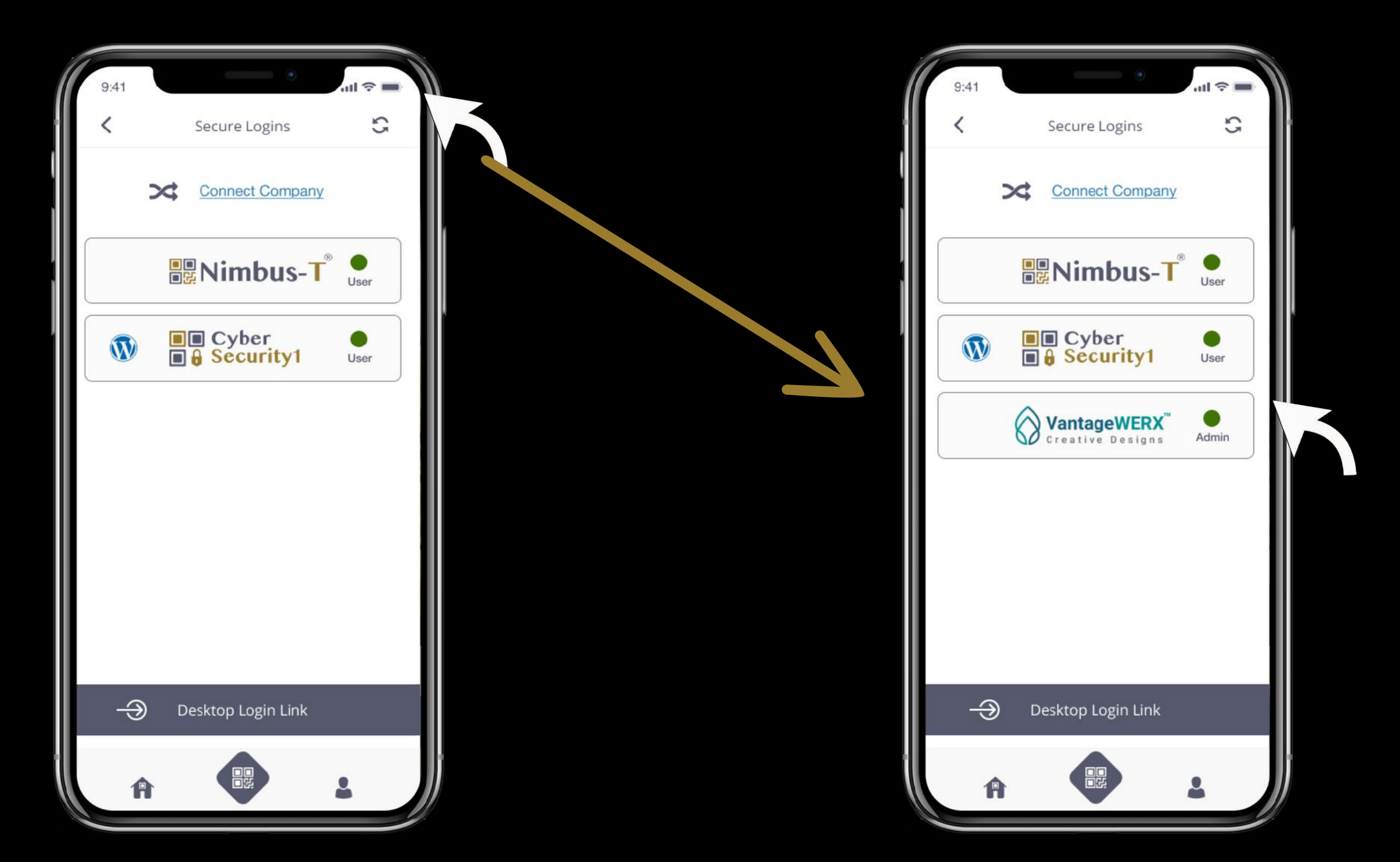

Click the refresh icon in the upper right corner

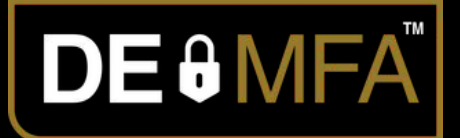

### Now the button of the company you registered appears in My Nimbus Keys

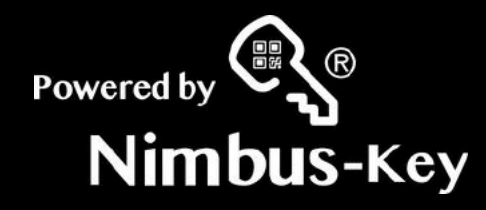

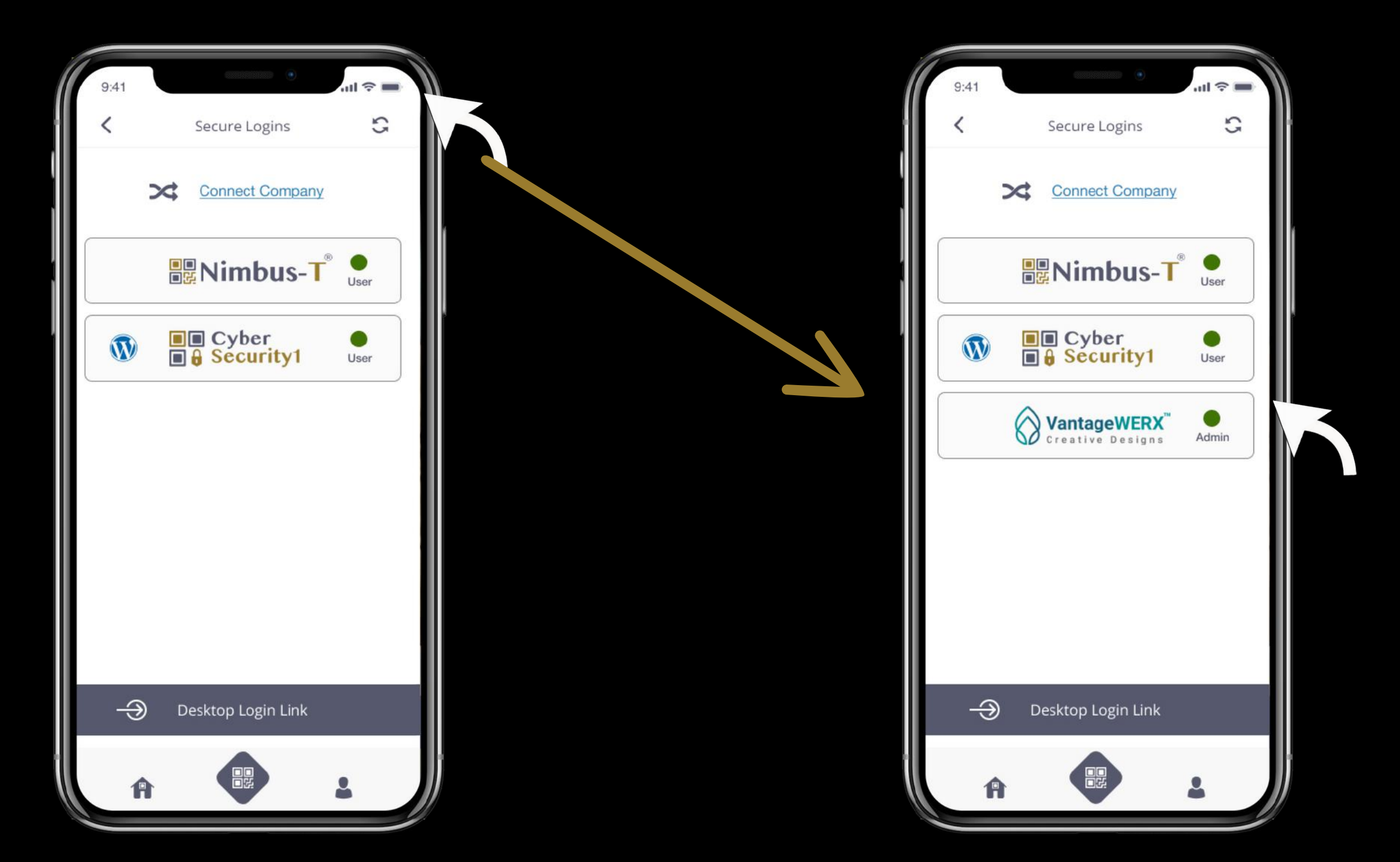

Click the refresh icon in the upper right corner

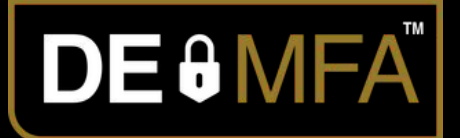

### Now the button of the company you registered appears in My Nimbus Keys

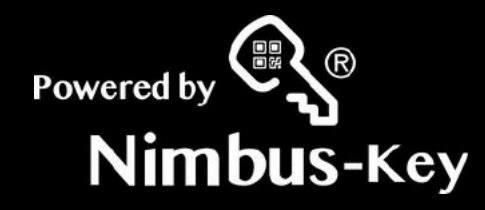

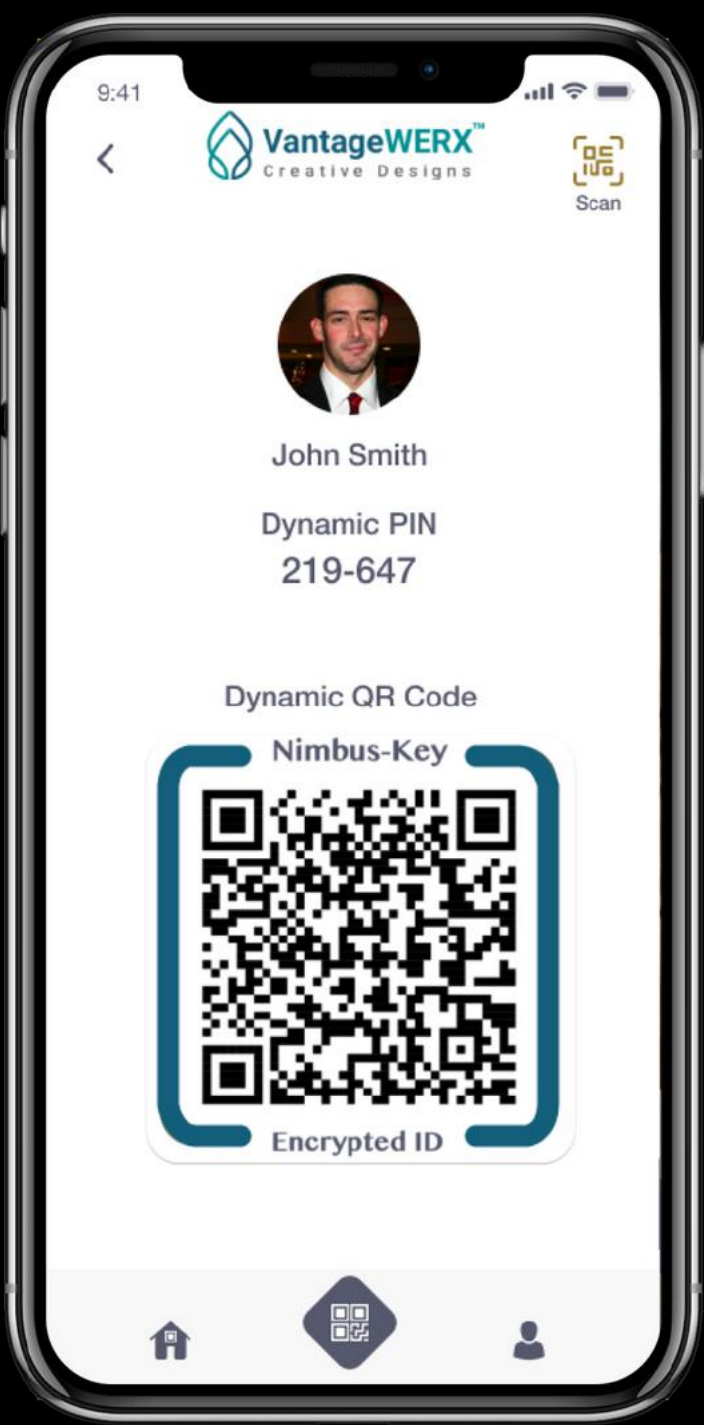

# Congratulations!

Your New Company Nimbus-Key ID login credentials.

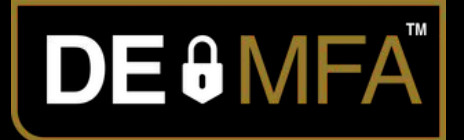

## Your employees will love it!

Scan your dynamic Company Nimbus-Key ID QRcode and enter your dynamic PIN code

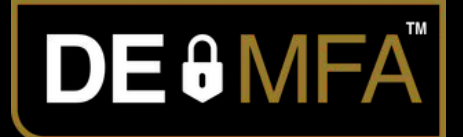

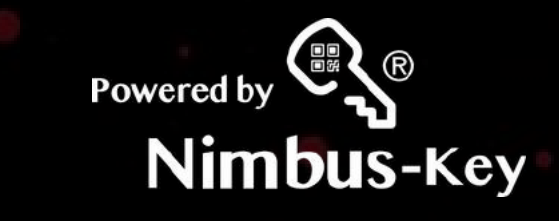

### Login to your company account https://dashboard.nimbus-id.com

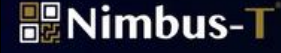

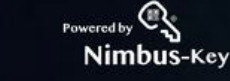

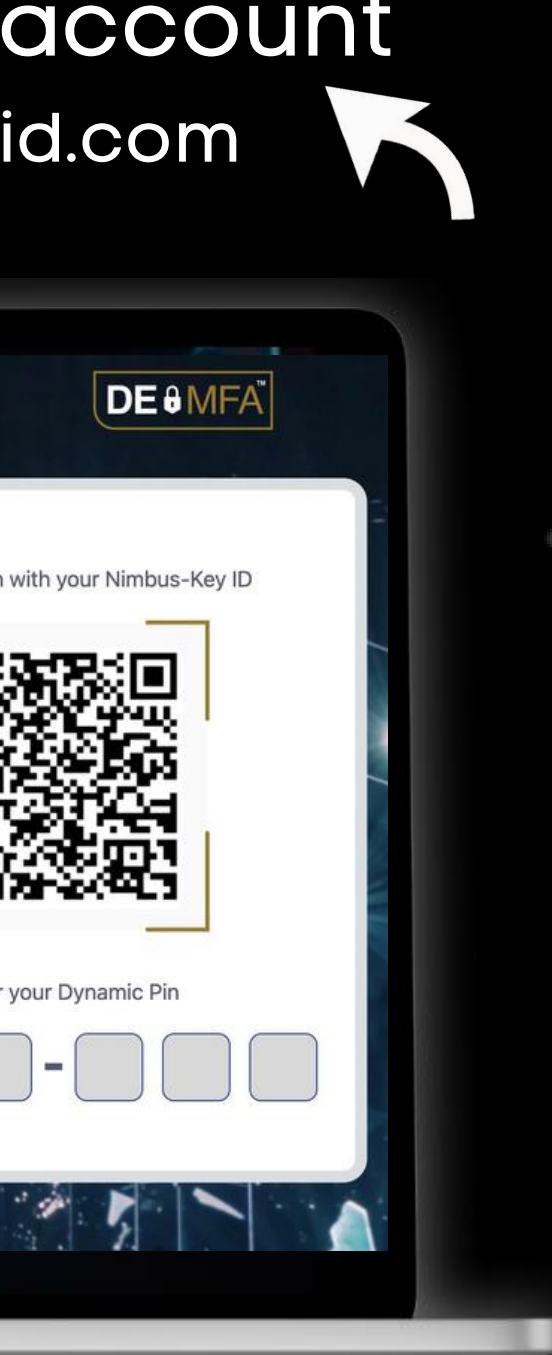

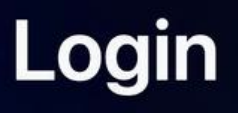

### Please scan your **Nimbus-Key ID**

Enter your own personal Nimbus-Key using your smart en our Nimbus-Key app and scan it. It is an dynamically encrypted digital ID.

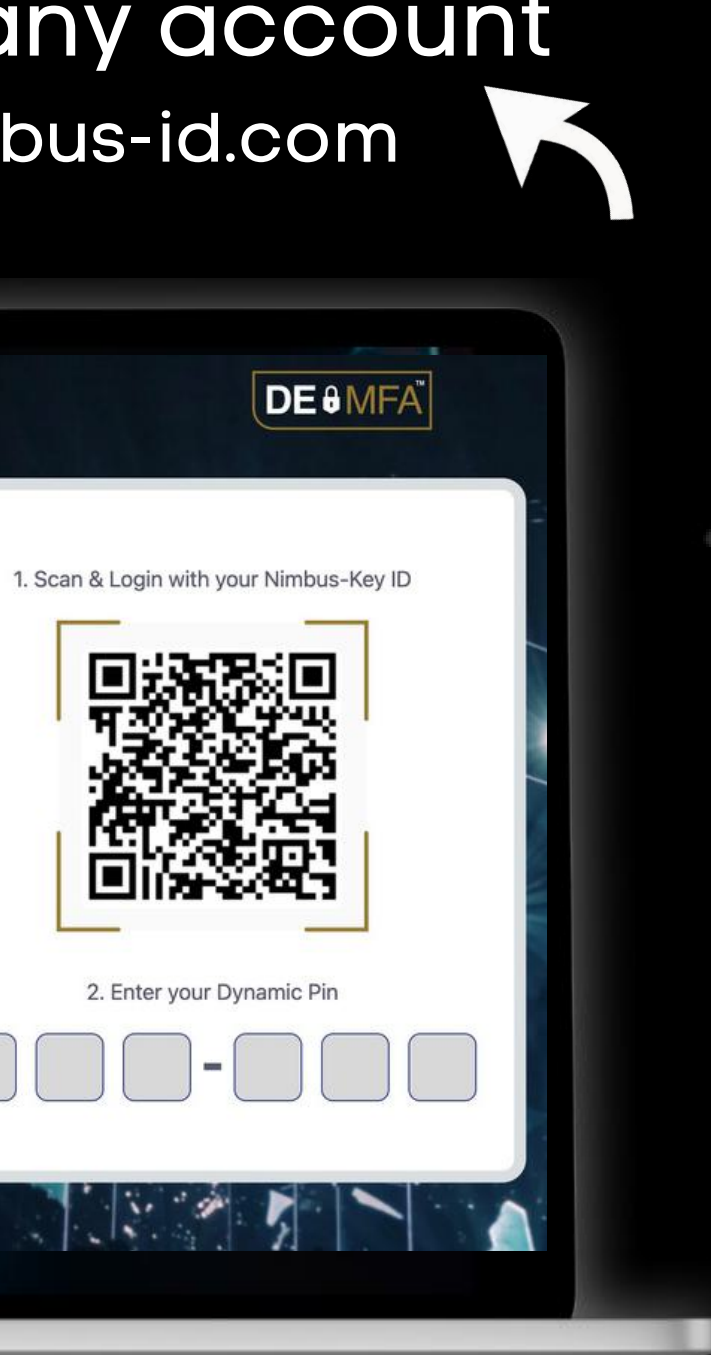

Scan your dynamic Company Nimbus-Key ID QRcode and enter your dynamic PIN code

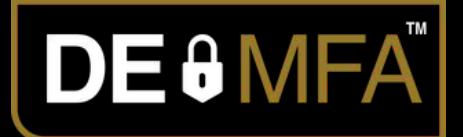

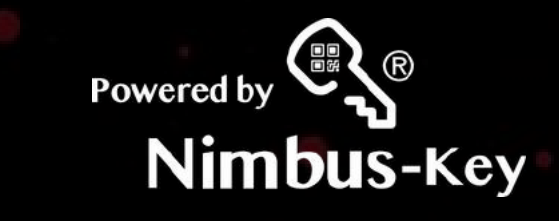

### Login to your company account https://dashboard.nimbus-id.com

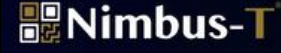

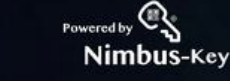

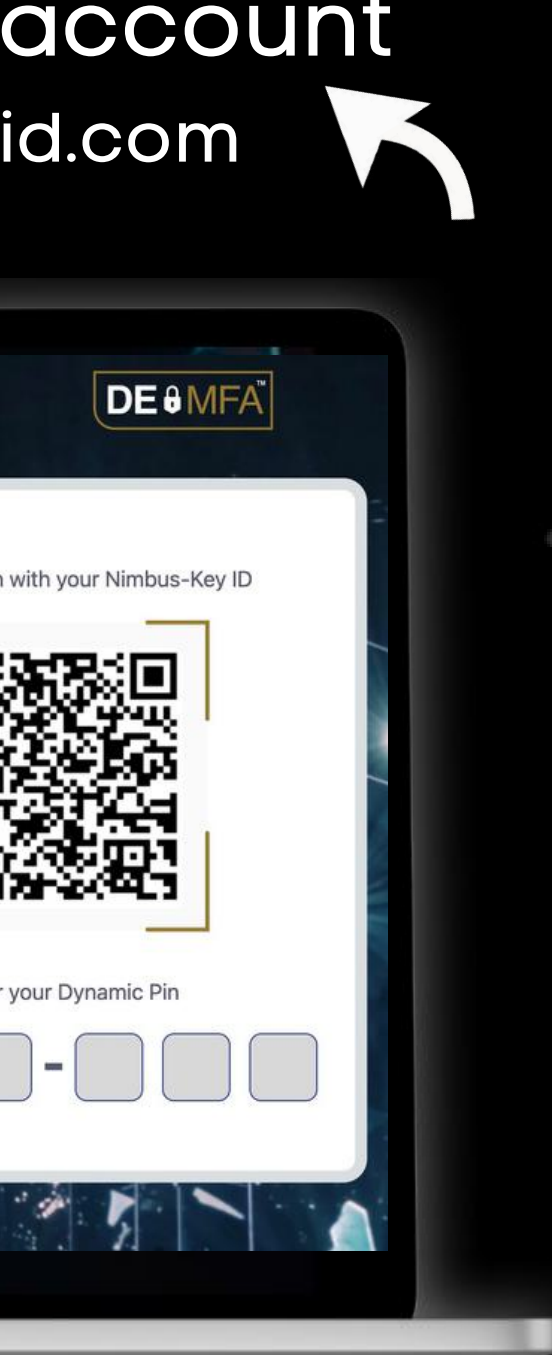

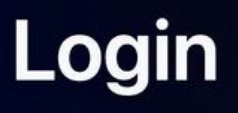

### Please scan your **Nimbus-Key ID**

Enter your own personal Nimbus-Key using your smart en our Nimbus-Key app and scan it. It is an dynamically encrypted digital ID.

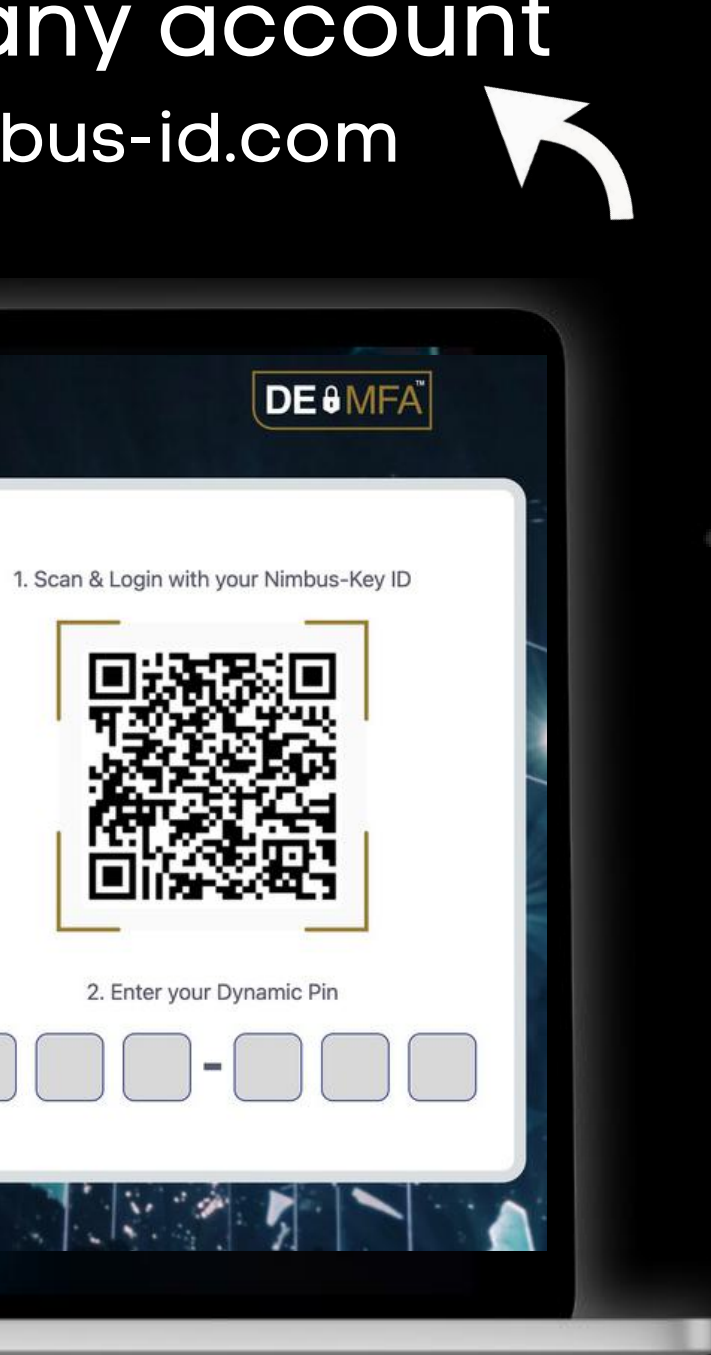

1. Review your personal Information. 2. Corporate Dashboard. 3. Watch the SAML2 Enterprise Connection video.

Powered by

Nimbus-Key

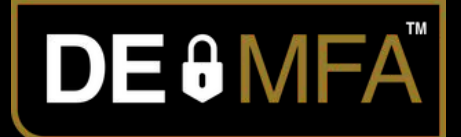

### Account Created Next Back-end SAML2 Connection

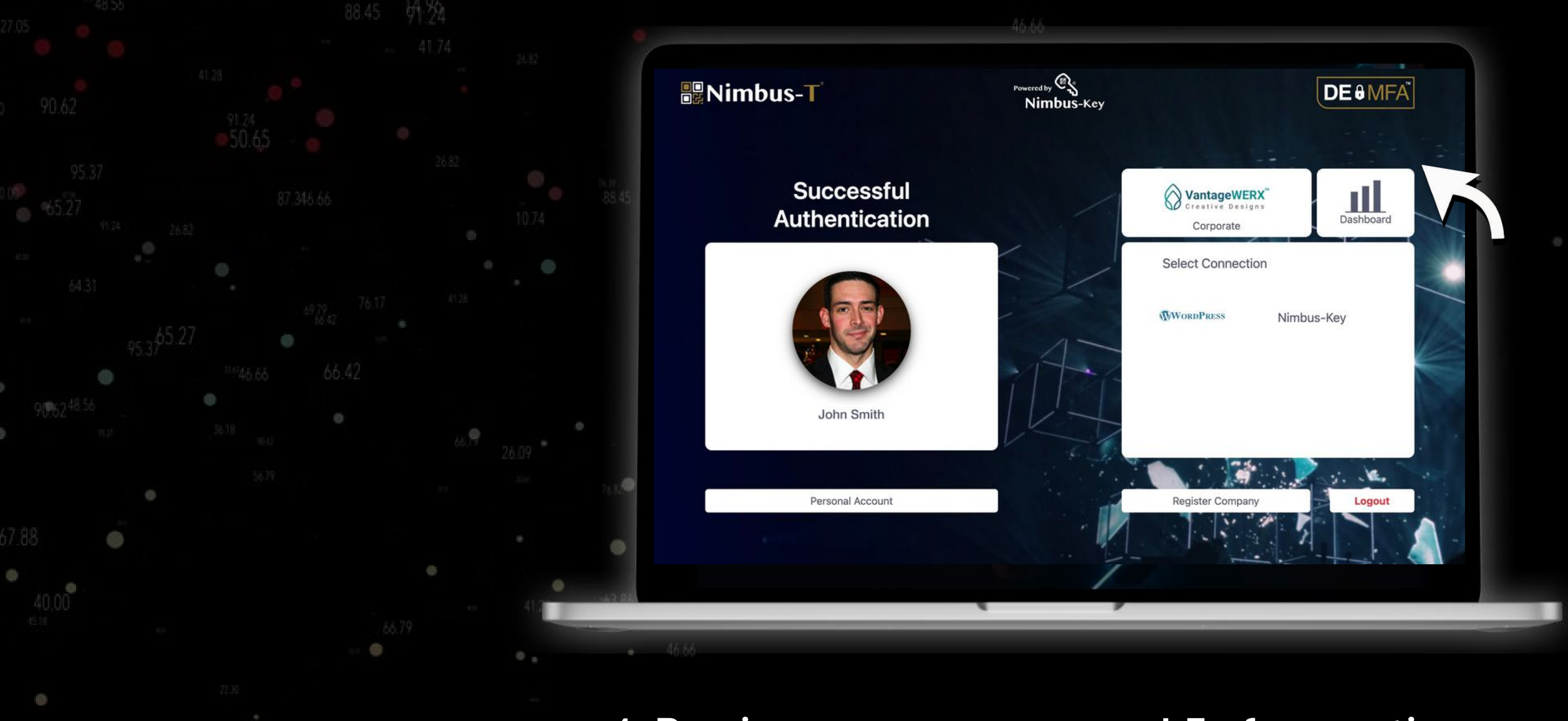

1. Review your personal Information. 2. Corporate Dashboard. 3. Watch the SAML2 Enterprise Connection video.

Powered by

Nimbus-Key

![](_page_26_Picture_4.jpeg)

### Account Created Next Back-end SAML2 Connection

![](_page_26_Picture_1.jpeg)

1. Review your personal Information. 2. Corporate Dashboard. 3. Watch the SAML2 Enterprise Connection video.

Powered by

Nimbus-Key

![](_page_27_Picture_4.jpeg)

### Account Created Next Back-end SAML2 Connection

![](_page_27_Picture_1.jpeg)

![](_page_28_Picture_0.jpeg)

![](_page_28_Picture_1.jpeg)

### salesforce

![](_page_28_Picture_3.jpeg)

We are excited to give you a more secure enterprise login to these services, and many more in the near future.

![](_page_28_Picture_5.jpeg)

![](_page_28_Picture_6.jpeg)

![](_page_28_Picture_7.jpeg)

![](_page_29_Picture_0.jpeg)

![](_page_29_Picture_1.jpeg)

### salesforce

![](_page_29_Picture_3.jpeg)

We are excited to give you a more secure enterprise login to these services, and many more in the near future.

![](_page_29_Picture_5.jpeg)

![](_page_29_Picture_6.jpeg)

![](_page_29_Picture_7.jpeg)

![](_page_30_Picture_0.jpeg)

![](_page_30_Picture_1.jpeg)

### salesforce

![](_page_30_Picture_3.jpeg)

We are excited to give you a more secure enterprise login to these services, and many more in the near future.

![](_page_30_Picture_5.jpeg)

![](_page_30_Picture_6.jpeg)

![](_page_30_Picture_7.jpeg)

Powered by Nimbus-T Global Inc. © 2023 All Rights Reserved

![](_page_31_Picture_6.jpeg)

![](_page_31_Picture_0.jpeg)

![](_page_31_Picture_1.jpeg)

![](_page_31_Picture_2.jpeg)

## Protecting enterprise logins with Nimbus-Key ID. Visit our website and get started today.

Contact Us: [info@nimbus-t.com](mailto:info@nimbus-t.com) Website: [Nimbus-T.com](http://nimbus-t.com/)